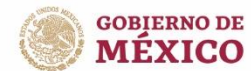

GOBERNACIÓN |

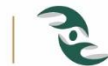

COMISIÓN INTERSECRETARIAL

# **Manual de Usuario** 2023

# Sistema Nacional en Materia de Trata de Personas

Comisión Intersecretarial para **Prevenir, Sancionar y Erradicar** los Delitos en Materia de Trata de Personas y para la Protección y Asistencia a las Víctimas de estos Delitos

# <span id="page-1-0"></span>Contenido.

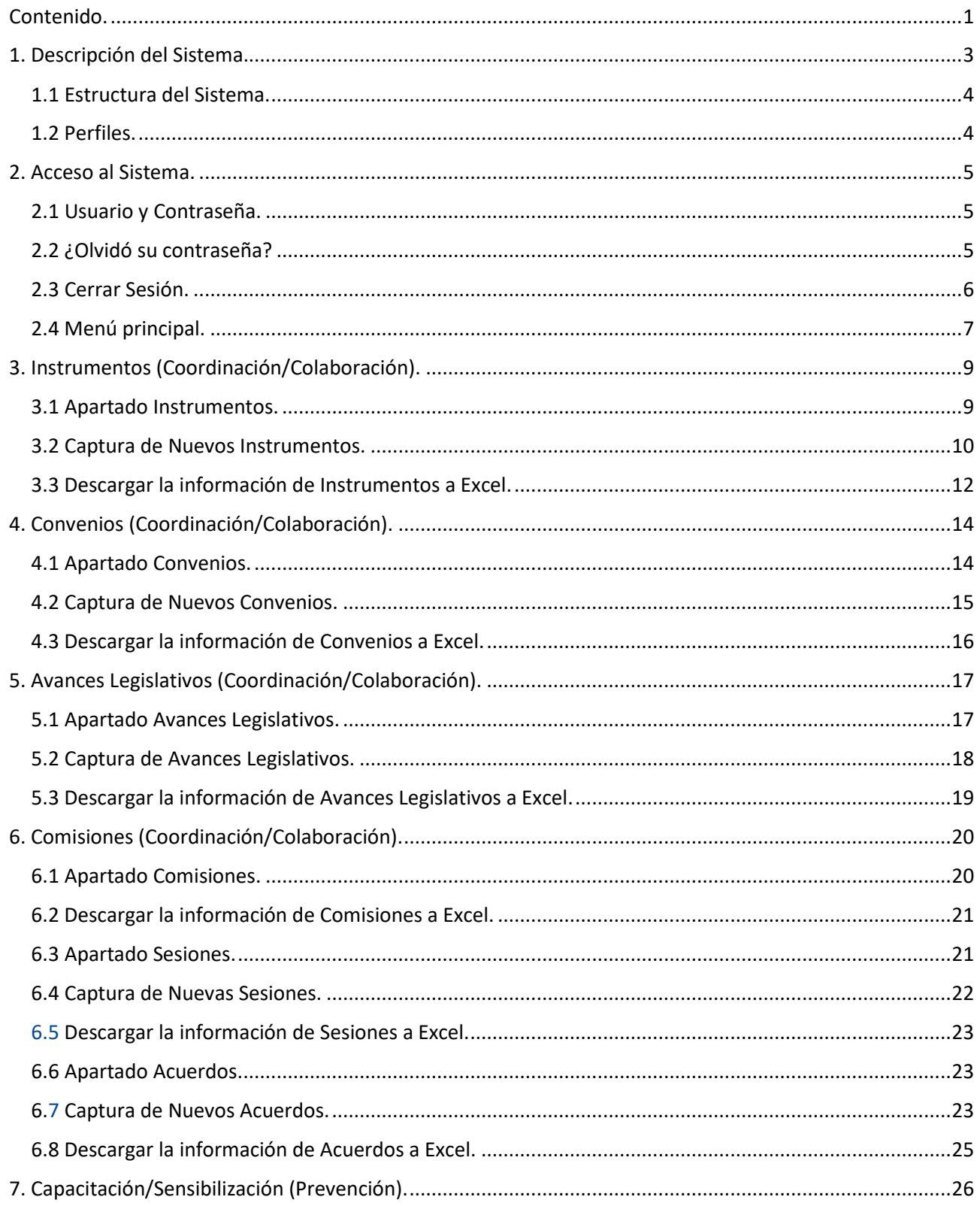

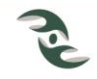

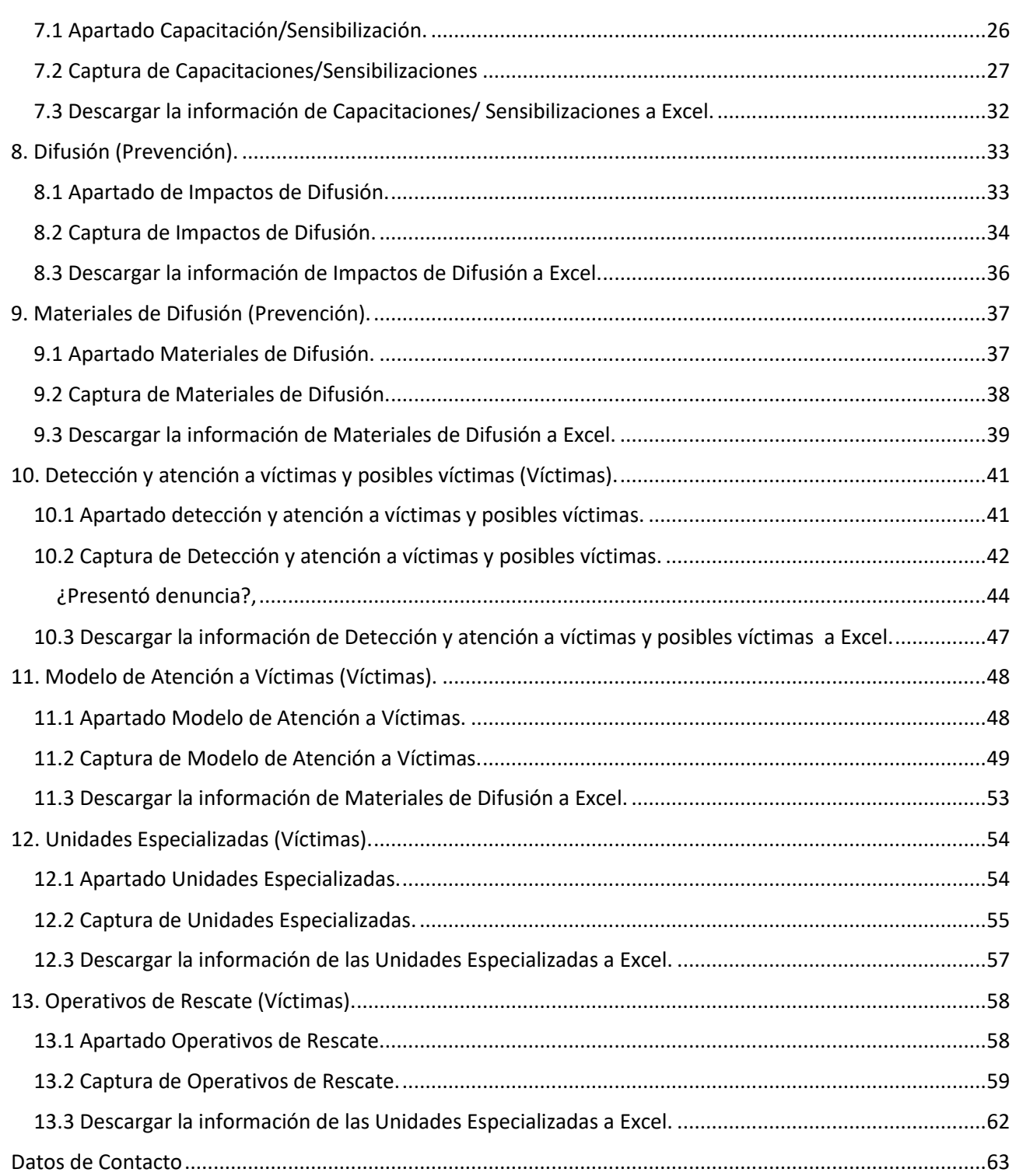

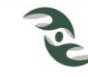

# <span id="page-3-0"></span>**1. Descripción del Sistema.**

El Sistema Nacional de Información en Materia de Trata de Personas (SINTRA), tiene como propósito captar información en materia de trata de personas de todas las instancias que conforman La Comisión Intersecretarial para Prevenir, Sancionar y Erradicar los Delitos en Materia de Trata de Personas y para la Protección y Asistencia a las Víctimas de estos Delitos (La Comisión), con el fin de recopilar con la ayuda del Sistema Nacional de Seguridad Pública y la Conferencia Nacional de Procuradores y demás instituciones y organismos pertinentes, los datos estadísticos relativos a la incidencia delictiva en materia de los delitos previstos en esta Ley, con la finalidad de publicarlos periódicamente (Artículos 88, fracción VIII de la Ley General), así como generar políticas públicas en la materia, en cumplimiento al Artículo 63 del Reglamento de la Ley, el cual establece que La Comisión contará con una página web en la cual se implementará una base de datos única que permita registrar y dar seguimiento al Programa Nacional, donde se registrarán las actividades realizadas a nivel federal, y en su caso, aquellas ejecutadas en las entidades federativas y municipios, para la prevención de los delitos relacionados con la trata de personas.

La Secretaría Técnica de la Comisión es quien operará y actualizará la base de datos, para dar seguimiento a las acciones, actividades e informes que den las autoridades e instituciones al Programa Nacional y las acciones establecidas en la Ley.

Asimismo, con la información contenida en la base de datos a que se refiere dicho artículo, la Secretaría Técnica de la Comisión realizará indicadores que permitan evaluar el logro de los objetivos establecidos en el Reglamento.

El sistema se encuentra disponible en la siguiente dirección electrónica, tal y como se muestra en la Figura 1.1.

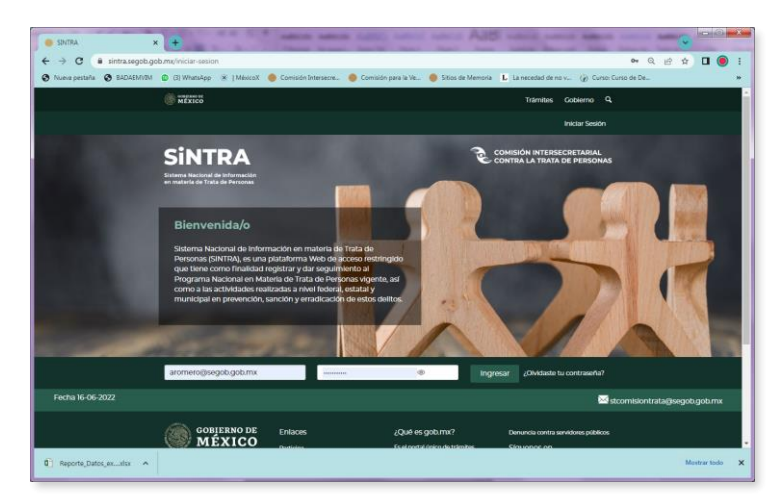

# <https://sintra.segob.gob.mx/iniciar-sesion>

**Figura 1.1**

Es muy importante destacar que dicho sistema se encuentra en Internet, sin embargo es de uso restringido a solo usuarios integrantes de la Comisión Intersecretarial que cuenten con un Usuario de acceso al mismo.

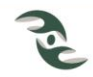

# <span id="page-4-0"></span>**1.1 Estructura del Sistema.**

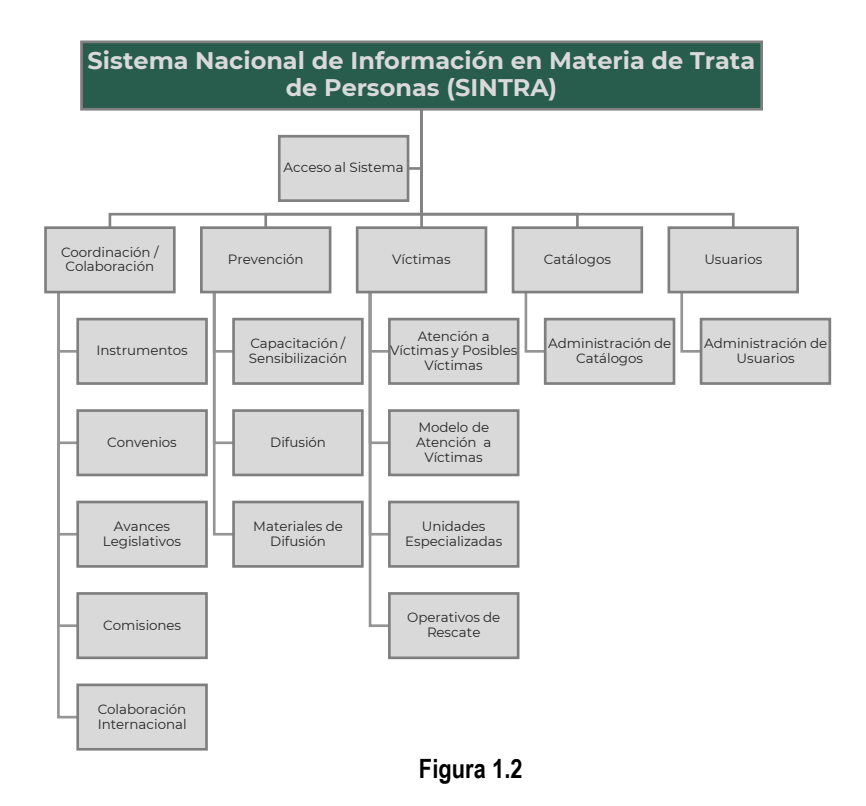

# <span id="page-4-1"></span>**1.2 Perfiles.**

El sistema cuenta básicamente con dos perfiles de usuarios, el de Administrador y el de Órgano Institucional, el presente manual está dirigido a este último, el cual comprende a las entidades federativas, las unidades para la defensa de derechos humanos de las entidades federativas y las dependencias integrantes de la Comisión Intersecretarial. A través de este perfil los usuarios pueden registrar, consultar, editar, eliminar registros, así como generar reportes conforme a los periodos de registro y reglas de negocio configuradas en los formularios.

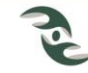

# <span id="page-5-1"></span><span id="page-5-0"></span>**2. Acceso al Sistema.**

# **2.1 Usuario y Contraseña.**

Para ingresar al sistema SINTRA acceda a la dirección [https://sintra.segob.gob.mx/iniciar](https://sintra.segob.gob.mx/iniciar-sesion)[sesion,](https://sintra.segob.gob.mx/iniciar-sesion) una vez que se muestra la pantalla de bienvenida escriba su Correo y su Contraseña en los espacios correspondientes. Estos datos son personales, una vez capturados, de clic en el botón Ingresar para que el sistema los valide, en caso positivo le permitirá el acceso al sistema.

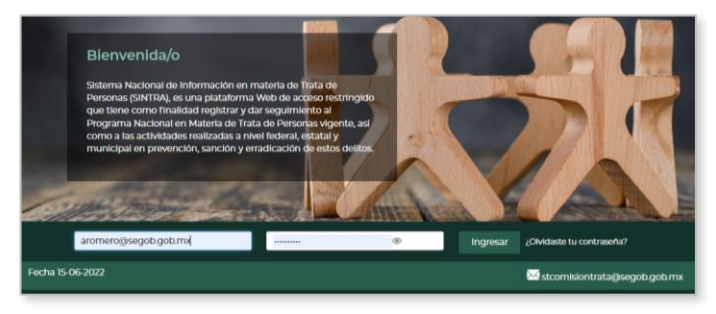

**Figura 2.1**

# <span id="page-5-2"></span>**2.2 ¿Olvidó su contraseña?**

En caso de que el usuario haya olvidado su contraseña, deberá seleccionar la opción ¿Olvidaste tu contraseña? Como se muestra en la Figura 2.1, esta opción le mostrará una pantalla como la de la Figura 2.2, donde le pedirá su correo electrónico previamente registrado, en caso de que haya coincidencia, el sistema le enviará un correo para la recuperación de la contraseña.

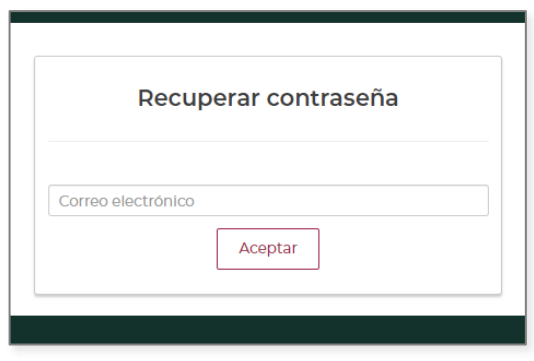

**Figura 2.2**

El sistema le responderá con el siguiente mensaje de notificación, Figura 2.3.

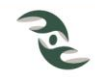

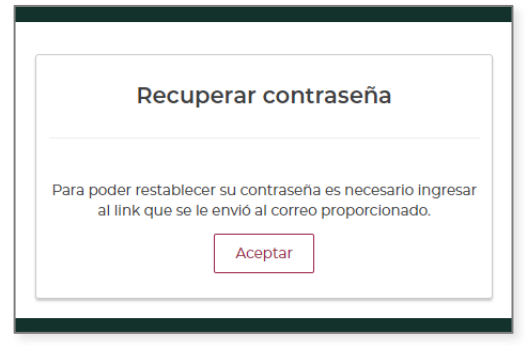

**Figura 2.3**

Al abrir su correo, deberá ir al link indicado, donde el sistema le pedirá su nueva contraseña, tal y como se muestra en la Figura 2.4, una vez proporcionada, le notificará que su contraseña ha sido reestablecida.

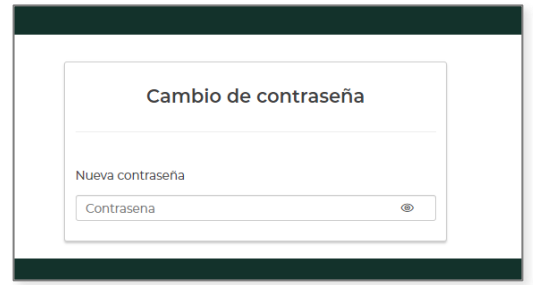

**Figura 2.4**

# <span id="page-6-0"></span>**2.3 Cerrar Sesión.**

Para cerrar la sesión de trabajo, deberá ir al panel principal, seleccionar en la barra del menú el nombre de su Usuario, el sistema le mostrará la opción Cerrar Sesión, como se indica en la Figura 2.5, al seleccionarla, el sistema le mostrará una pantalla para el inicio de una nueva sesión de trabajo.

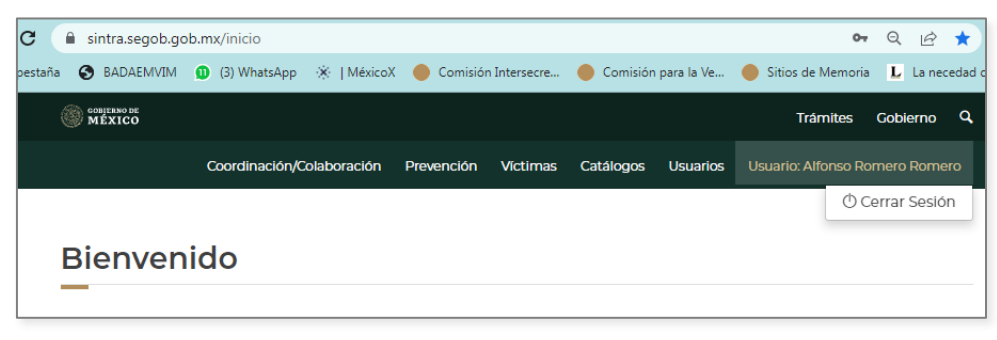

**Figura 2.5**

# **2.4 Menú principal.**

<span id="page-7-0"></span>Una vez que ingresó al sistema con el usuario y contraseña correctos, podrá ver el menú principal y submenús con las siguientes opciones, tal y como se muestra en la Figura 2.6.

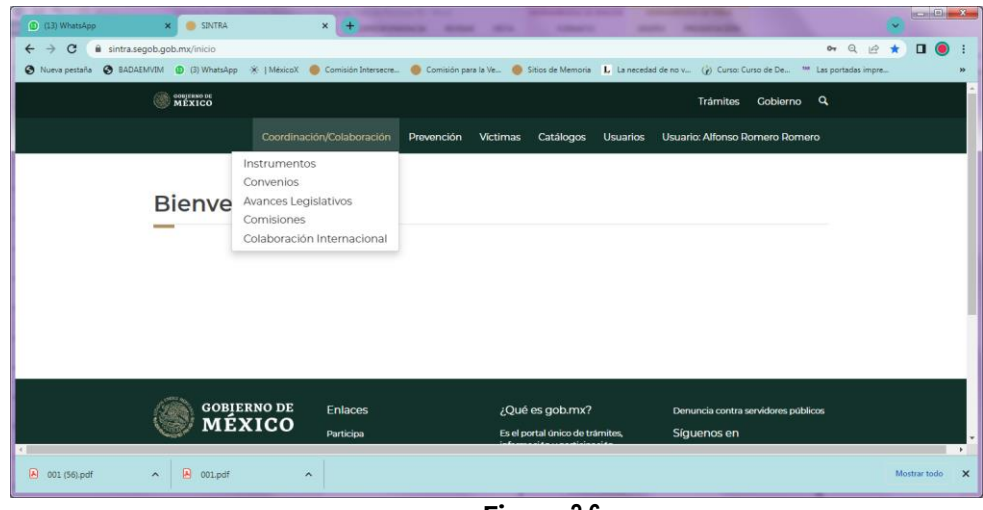

**Figura 2.6**

Descripción de las opciones del menú y submenús.

# Coordinación/Colaboración:

- Instrumentos: Dentro de esta opción el usuario podrá consultar, editar, eliminar y registrar Instrumentos de Apoyo tales como protocolos, manuales, modelos, lineamientos, normas de operación, etc., realizados por los integrantes de la CI y de las CIES en los periodos a reportar.
- Convenios: En esta opción el usuario podrá consultar, editar, eliminar y registrar los Convenios de Colaboración que en materia de trata de personas han firmado las instituciones integrantes de la CI y de las CIES, con otras instituciones, con OSC o bien con organismos internacionales, en los periodos a reportar.
- Avances Legislativos: En esta opción el usuario podrá consultar, editar, eliminar y registrar los Avances Legislativos, llámense Leyes, Reglamentos, Lineamientos, Códigos, Bandos, etc., que en materia de trata de personas han realizado las instituciones integrantes de la CI y de las CIES, en los periodos a reportar.
- Comisiones: En esta opción el usuario deberá registrar los Acuerdos a los que llegaron en las diferentes Sesiones (reuniones) de trabajo de las Comisiones Intersecretariales Estatales (CIES), así como el seguimiento a cada uno de los Acuerdos, y eliminación de estos, si fuera al caso, en los periodos a reportar.
- Colaboración Internacional: Al acceder a esta opción el usuario podrá consultar, editar, eliminar y registrar los Convenios de Colaboración con Organismos Internacionales que en materia de trata de personas han firmado las instituciones en los en los periodos a reportar.

# Prevención:

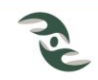

- Capacitación/Sensibilización: En esta opción el usuario podrá consultar, editar, eliminar y registrar las Capacitaciones y Sensibilizaciones que en materia de trata de personas han brindado las instituciones, mismas que contemplan el tipo de evento, llámese curso, taller, diplomado, conferencia; así como la modalidad presencial o virtual, población objetivo, entre otros, en los periodos a reportar.
- Difusión: En esta opción el usuario podrá consultar, editar, eliminar y registrar las Acciones de Difusión tanto virtuales como presenciales que en materia de trata de personas han realizado las instituciones, en los periodos a reportar.
- Materiales de Difusión: Dentro de esta opción el usuario podrá consultar, editar, eliminar y registrar los Materiales de Difusión que en materia de trata de personas han realizado las instituciones integrantes de la CI y de las CIE, en los periodos a reportar.

## Víctimas:

- Atención a Víctimas y Posibles Víctimas: En esta opción el usuario podrá consultar, editar, eliminar y registrar los datos generales de las Víctimas y Posibles Víctimas de trata de personas, modalidades del delito del cual son objeto, rutas de traslado, medios comisivos, formas de reclutamiento, así como los servicios proporcionados, entre otros, en los periodos a reportar.
- Modelos de Atención a Víctimas: En la presente opción el usuario podrá consultar, editar, eliminar y registrar los Modelos de Atención que han usado las instituciones en materia atención, asistencia y protección a víctimas de los delitos en materia de trata de personas, tipos de enfoque utilizados, medidas de protección usadas, servicios proporcionados, entre otros, en los periodos a reportar.
- Unidades Especializadas: En este formulario el usuario podrá consultar, editar, eliminar y registrar la cantidad de personal, nivel y cargo con el que cuentan las Unidades Especializadas para la atención a las víctimas y posibles víctimas en materia de trata de personas, en el periodo a reportar.
- Operativos de Rescate. Al acceder a esta opción el usuario podrá consultar, editar, eliminar y registrar los Operativos de Rescate a víctimas de trata de personas, realizados por las instituciones estatales y federales, así como espacios de ocurrencia, instituciones participantes, fechas, etc., en el periodo a reportar.

Es importante destacar que en cada uno de los formularios anteriores se cuenta con la funcionalidad de bajar la información consultada a formato Excel, lo cual hace fácil su análisis.

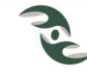

# <span id="page-9-1"></span><span id="page-9-0"></span>**3. Instrumentos (Coordinación/Colaboración).**

# **3.1 Apartado Instrumentos.**

El apartado de la sección de Instrumentos de apoyo del menú de Coordinación/Colaboración, le mostrará la pantalla de la Figura 3.1, en la cual se presentan tres secciones, la primera corresponde a Criterios de Búsqueda, a través de los cuales se pueden consultar los registros que se han ingresado previamente, referentes a Instrumentos de Apoyo, para ello se tienen los campos los Estado/Federación, Institución, Nombre del Instrumento, Tipo y, Fecha de Inicio y Fin de Elaboración del Instrumento, a través de los cuales se puede realizar la búsqueda.

Adicional a lo anterior, se cuenta con el campo Buscar por palabra clave, el cual busca las coincidencias de la palabra indicada, en todos los campos de la información previamente registrada sobre Instrumentos de Apoyo.

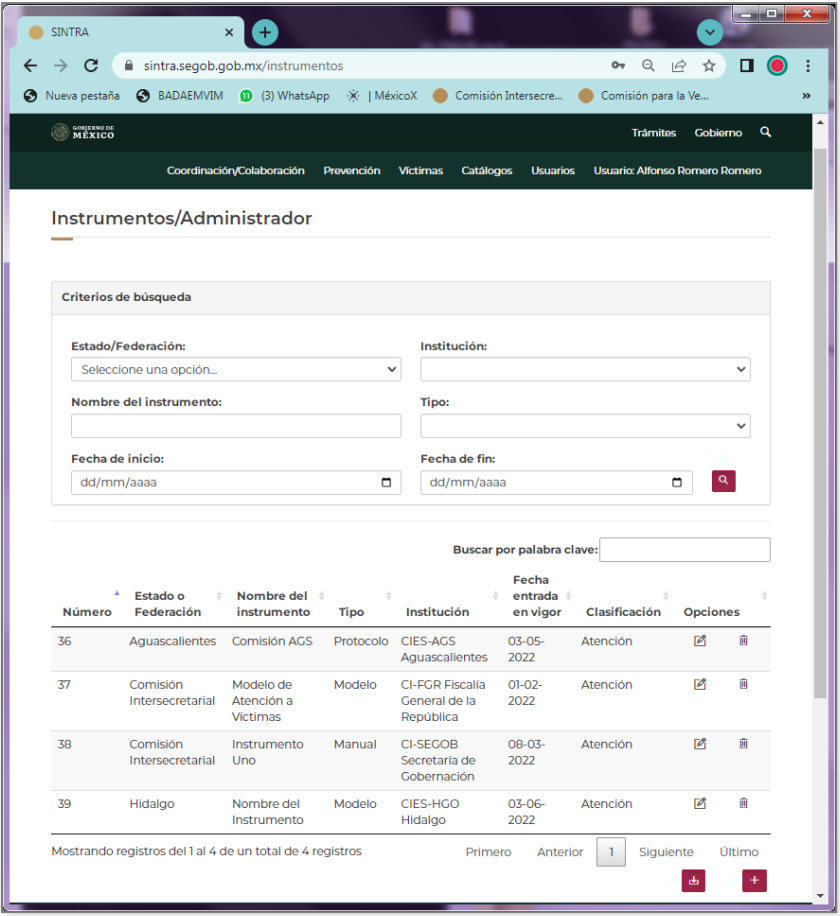

**Figura 3.1**

La segunda sección, es una tabla donde se muestran los resultados de la búsqueda, donde se observan los campos Estado/Federación, Nombre del Instrumento, Tipo, Institución, Fecha de Entrada en Vigor y Clasificación. De manera inicial cuando se accede a este formulario, el sistema muestra en esta tabla todos los registros capturados históricamente. En esta misma

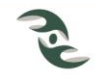

sección se observan las opciones de Editar  $[2]$  y Borrar  $[1]$  para cada uno de los registros, mediante las cuales se puede modificar la información del Instrumento previamente registrado, o bien eliminarlo.

Es importante comentar que la Edición y Borrado de expedientes, únicamente se puede realizar de los registros del año corriente o del año anterior, conforme a los periodos establecidos y reglas de negocio configuradas para este formulario.

En los encabezados de la tabla, a un costado de los nombres de los campos se muestra el icono Ordenar  $\left| \right\rangle$ , el cual tiene la funcionalidad de ordenar la información de la tabla de acuerdo al campo seleccionado ya sea de modo ascendente o bien descendente.

En la tercera sección que es la que se muestra en la parte inferior, se observan dos iconos, el de icono para Descargar la Información de la tabla a Excel  $\left[\frac{d}{2}\right]$  y el icono para la Captura de Nuevos Instrumentos  $\begin{bmatrix} 1 \\ 1 \end{bmatrix}$ , los cuales se explican a continuación.

## <span id="page-10-0"></span>**3.2 Captura de Nuevos Instrumentos.**

Al seleccionar el icono para la Captura de Nuevos Instrumentos  $[$ <sup>+</sup>], el sistema le presentará una pantalla con el mensaje ¿Quiere agregar un nuevo registro?, al responder afirmativamente, el sistema le presentará el formulario de la Figura 3.2 para dar inicio a la captura del nuevo Instrumento de Apoyo.

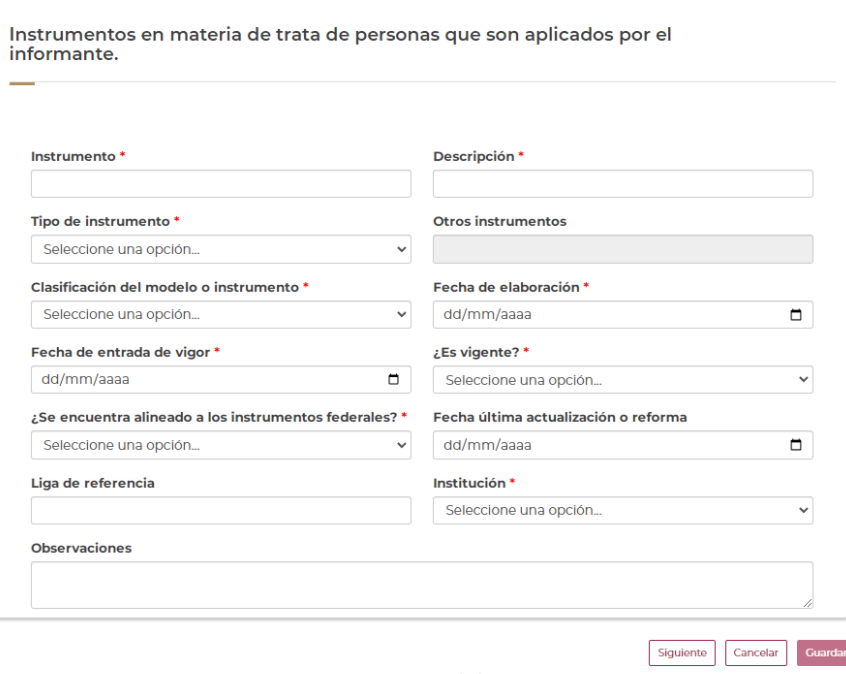

**Figura 3.2**

Antes de dar inicio a la captura de un nuevo registro, es importante comentar que al igual que en todos los sistemas informáticos, los campos que tienen un asterisco a un costado, son campos obligados, es decir que el sistema no nos va a permitir dar de alta un nuevo registro mientras no se llenen estos campos.

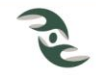

Para agregar un nuevo Instrumento de apoyo, se deberán llenar los siguientes campos:

Instrumento: Este es un campo abierto donde el usuario deberá ingresar el nombre del nuevo Instrumento de Apoyo, relacionado con modelos, protocolos, lineamientos, etc.

Descripción: Campo abierto donde el usuario deberá ingresar la descripción del Instrumento de Apoyo.

Tipo de instrumento: Seleccione de las opciones disponibles del listado, el tipo de instrumento al que corresponde el instrumento a dar de alta, llámese Modelo, Protocolo, Lineamientos, Normas de Operación, Manual u Otro, en caso de que en la lista no aparezca la opción deseada, pude seleccionar la opción Otro y el sistema habilitará el Campo Otros Instrumentos, donde deberá describir la nueva clasificación del Tipo de instrumento.

Clasificación del modelo o instrumento: Seleccione de las opciones disponibles del listado, la Clasificación del modelo o instrumento a dar de alta, llámese Atención, Reintegración Social, Reparación Integral u Otro, en caso de que en la lista no aparezca la opción deseada, al igual que el campo anterior, tiene opción de seleccionar Otro, sin embargo este campo no permite ingresar la descripción.

Fecha de elaboración: Ingrese la fecha de elaboración del Instrumento en el formato dd/mm/aaaa, haciendo uso del icono del Calendario [ ] seleccionando el día, mes y año, o bien teclearla de manera directa.

El campo de Fecha de elaboración es el campo pivote, es decir es aquel campo de control que solo va a permitir ingresar instrumentos elaborados en el año actual, o bien en el año anterior, conforme a los periodos establecidos y reglas de negocio configuradas para este formulario.

Fecha de entrada en vigor: Ingrese la fecha de entrada en vigor del instrumento en el formato dd/mm/aaaa, al igual que el campo anterior, puede hacer uso del icono del Calendario  $\Box$  y solo seleccionar la fecha correcta, o bien puede teclearla de manera directa.

¿Es vigente? Para este reactivo se tienen las opciones Si / No, se debe seleccionar Si en caso de que el instrumento esté vigente.

¿Se encuentra alineado a los instrumentos federales? Para este reactivo se tienen las opciones Si / No, se debe seleccionar Si en caso de que el instrumento a dar de alta se encuentre alineado a los instrumentos federales.

Fecha de la última actualización o reforma: Ingrese la fecha de la última actualización o reforma del instrumento (en caso de que se tenga), en el formato dd/mm/aaaa, al igual que los campos de fecha, puede hacer uso del icono del Calendario  $\Box$  y solo seleccionar la fecha indicada, o bien puede teclearla de manera directa.

Liga de referencia: Campo abierto donde el usuario puede ingresar la liga de ubicación del documento en Internet, en caso de que se tenga, por ejemplo: [https://sintra.segob.gob.mx/LineamientosSINTRA.pdf.](https://sintra.segob.gob.mx/LineamientosSINTRA.pdf)

Institución: Seleccione de la lista, la Institución que elaboró el Instrumento, ojo las que inician con CI, son las instituciones de la Comisión Intersecretarial, la que inician con CIES son de las Comisiones Intersecretariales de las Entidades Federativas y por último, las que inician con OP son los Organismos Públicos Defensores de Derechos Humanos.

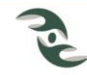

Observaciones: Este es un campo abierto donde el usuario deberá ingresar información relevante que no se haya considerado en los campos anteriores.

Además de la captura de registros de Instrumentos de Apoyo del año actual, el sistema generalmente le permite la captura de registros del año anterior en los tres primeros meses del año actual, es decir de enero a marzo, lo anterior toda vez que en el año actual la Secretaría Técnica de la Comisión Intersecretarial elabora el informe anual del año anterior, por lo que se les solicita a los usuarios la validación de la información capturada y agregar nueva información, si fuera el caso.

Una vez que se ha terminado de llenar el formulario atendiendo la obligatoriedad de los campos marcados con un asterisco y seleccionar la Opción Guardar, el sistema le manda un aviso con el mensaje que el registro se ha guardado con éxito, tal y como se observa en la Figura 3.3.

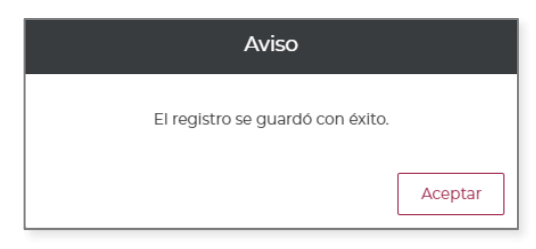

**Figura 3.3**

# <span id="page-12-0"></span>**3.3 Descargar la información de Instrumentos a Excel.**

Al seleccionar el icono Descargar la Información de la tabla a Excel [ $\triangle$ ], el sistema de inmediato baja la información resultado de la consulta a un archivo Excel, con todos los campos de los registros resultado de la consulta, es decir, no solo de los que se muestran en la tabla, como se observa en la parte inferior de la Figura 3.4.

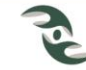

| $\overset{\scriptscriptstyle\text{coHERNO DE}}{\text{MEXICO}}$ |                               | <b>Trámites</b>                     |             |                                                 |                                |                                |                 |    |
|----------------------------------------------------------------|-------------------------------|-------------------------------------|-------------|-------------------------------------------------|--------------------------------|--------------------------------|-----------------|----|
|                                                                |                               | Coordinación/Colaboración           | Prevención  | <b>Victimas</b><br>Catálogos                    | <b>Usuarios</b>                | Usuario: Alfonso Romero Romero |                 |    |
| <b>Número</b>                                                  | Estado o<br><b>Federación</b> | Nombre del #<br>instrumento         | <b>Tipo</b> | ò.<br>Institución                               | Fecha<br>entrada #<br>en vigor | <b>Clasificación</b>           | <b>Opciones</b> |    |
| 36                                                             | Aquascallentes                | <b>Comisión AGS</b>                 | Protocolo   | CIES-AGS<br>Aquascalientes                      | $03 - 05 -$<br>2022            | Atención                       | $\sqrt{2}$      | ΪĤ |
| 37                                                             | Comisión<br>Intersecretarial  | Modelo de<br>Atención a<br>Víctimas | Modelo      | CI-FGR Fiscalía<br>General de la<br>República   | 01-02-2022 Atención            |                                | 网               | m  |
| 38                                                             | Comisión<br>Intersecretarial  | Instrumento<br>Uno                  | Manual      | <b>CI-SEGOB</b><br>Secretaría de<br>Gobernación | $08-03-$<br>2022               | <b>Atención</b>                | $\overline{p}$  | 间  |
| 39                                                             | Hidalgo                       | Nombre del<br>Instrumento           | Modelo      | CIES-HGO<br>Hidalgo                             | $03-06-$<br>2022               | Atención                       | $\overline{p}$  | 间  |
| 40                                                             | Comisión<br>Intersecretarial  | Instrumento de<br>Prueba Uno        | Manual      | <b>CI-SEGOB</b><br>Secretaría de<br>Gobernación | $28-02-$<br>2022               | Atención                       | $\sqrt{2}$      | 间  |

**Figura 3.4**

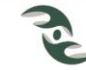

# <span id="page-14-1"></span><span id="page-14-0"></span>**4. Convenios (Coordinación/Colaboración).**

## **4.1 Apartado Convenios.**

El apartado de la sección de Convenios del menú de Coordinación/Colaboración, le mostrará la pantalla de la Figura 4.1, al igual que en la opción anterior se presentan tres secciones, la primera corresponde a Criterios de Búsqueda, a través de los cuales se pueden consultar los registros que se han ingresado previamente, referentes a Convenios de coordinación o colaboración, para ello se tienen los campos los Estado/Federación, Nombre corto (del convenio), Nombre, Fecha de Inicio y Fin de la Firma del Convenio, a través de los cuales se puede realizar la búsqueda.

Esta sección cuenta con el campo Buscar por palabra clave, el cual busca las coincidencias de la palabra referida, en todos los campos de la información registrada referente a Convenios de colaboración.

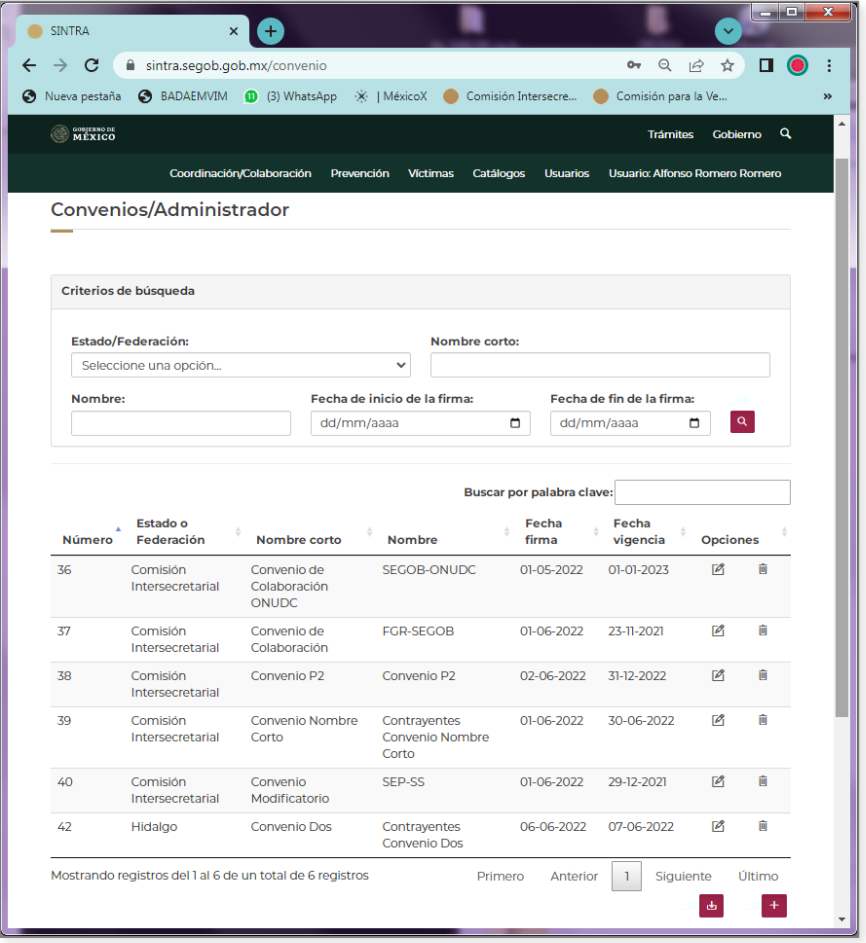

**Figura 4.1**

La segunda sección es una tabla donde se muestran los resultados de la búsqueda con los campos Estado/Federación, Nombre corto, Nombre, Fecha de firma y Fecha de vigencia. Cuando se accede a este formulario el sistema muestra todos los registros históricos. En esta

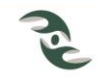

sección se observan las opciones de Editar  $[2]$  y Borrar  $[1]$  en cada uno de los registros, a través de los cuales se puede modificar o eliminar la información del Convenio de coordinación o colaboración seleccionado.

Al igual que para todos los formularios, la Edición y Borrado de expedientes, únicamente se puede realizar de los registros del año actual o del año anterior, conforme a los periodos establecidos y reglas de negocio configuradas para este formulario.

En los encabezados de la tabla, a un costado de los nombres de los campos se muestra el icono Ordenar [ ], mediante el cual se ordenan los registros resultados de la consulta de acuerdo al campo seleccionado, en modo ascendente o descendente.

En la tercera sección que es la que se muestra en la parte inferior, se observan dos iconos, el icono para Descargar la Información de la tabla a Excel [b] y el icono para la Captura de Nuevos Convenios  $\begin{bmatrix} 1 \\ 1 \end{bmatrix}$ , los cuales se explican a continuación.

## <span id="page-15-0"></span>**4.2 Captura de Nuevos Convenios.**

Al seleccionar el icono para la Captura de Nuevos Convenios  $\begin{bmatrix} 1 \\ 1 \end{bmatrix}$ , el sistema le presentará una pantalla con el mensaje ¿Quiere agregar un nuevo registro?, al responder afirmativamente, el sistema le presentará el formulario de la Figura 4.2., el cual le permitirá iniciar con la captura de un nuevo convenio.

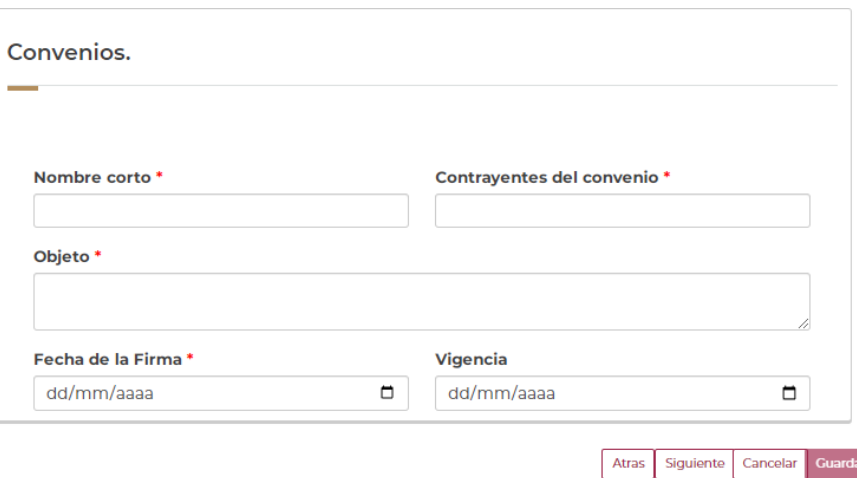

**Figura 4.2**

Al igual que en el formulario anterior, los campos que tienen un asterisco son campos obligatorios.

Para agregar un nuevo Convenio, se deberán llenar los campos que a continuación se describen:

Nombre corto: Este es un campo abierto donde el usuario deberá ingresar el Nombre corto del Convenio.

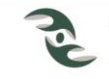

Contrayentes del convenio: Campo abierto donde el usuario deberá ingresar las dependencias, instituciones u organismos contrayentes del Convenio.

Objeto: Campo abierto donde el usuario deberá ingresar el Objeto del Convenio.

Fecha de firma: Ingrese la fecha en que se firmó el Convenio en el formato dd/mm/aaaa, para ello puede hacer uso del icono del Calendario  $\Box$  y solo seleccionar la fecha indicada, o bien puede teclearla de manera directa.

El campo de Fecha de firma es el campo pivote, es decir es el campo de control que solo va a permitir ingresar Convenios elaborados en el año actual, o bien en el año anterior, conforme a los periodos establecidos y reglas de negocio configuradas para este formulario.

Vigencia: Ingrese la fecha de vigencia del Convenio en el formato dd/mm/aaaa, puede hacer uso del icono del Calendario [U] y solo seleccionar la fecha indicada, o bien puede teclearla de manera directa.

Además de la captura de los Convenios firmados en el año actual, el sistema generalmente se permite la captura de los Convenios del año anterior en los tres primeros meses del año actual, lo anterior toda vez que en el año actual la Secretaría Técnica de la Comisión Intersecretarial elabora el informe anual del año anterior, por lo que se les solicita a los usuarios la validación de la información capturada y la adición de información faltante, en su caso.

Una vez que se ha terminado de llenar el formulario atendiendo la obligatoriedad de los campos marcados con un asterisco y seleccionar la Opción Guardar, el sistema le manda un aviso con el mensaje de confirmación que el registro se ha guardado con éxito.

# <span id="page-16-0"></span>**4.3 Descargar la información de Convenios a Excel.**

Al seleccionar el icono Descargar la Información de la tabla a Excel [ $\triangle$ ], el sistema de inmediato baja la información resultado de la consulta a un archivo Excel, con todos los campos del expediente.

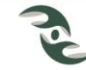

# <span id="page-17-1"></span><span id="page-17-0"></span>**5. Avances Legislativos (Coordinación/Colaboración).**

## **5.1 Apartado Avances Legislativos.**

El apartado de Avances Legislativos del menú de Coordinación/Colaboración, le mostrará la pantalla de la Figura 5.1; al igual que los formularios anteriores presenta tres secciones, la primera corresponde a Criterios de Búsqueda, a través de los cuales se pueden consultar los registros históricos que se han ingresado previamente a través los campos los Estado/Federación, Nombre del Avance Legislativo, Tipo, Fecha de Inicio y Fecha Fin de promulgación.

Esta sección también cuenta con el campo Buscar por palabra clave, el cual busca las coincidencias de la palabra referida, en todos los campos de la información registrada referente a avances legislativos.

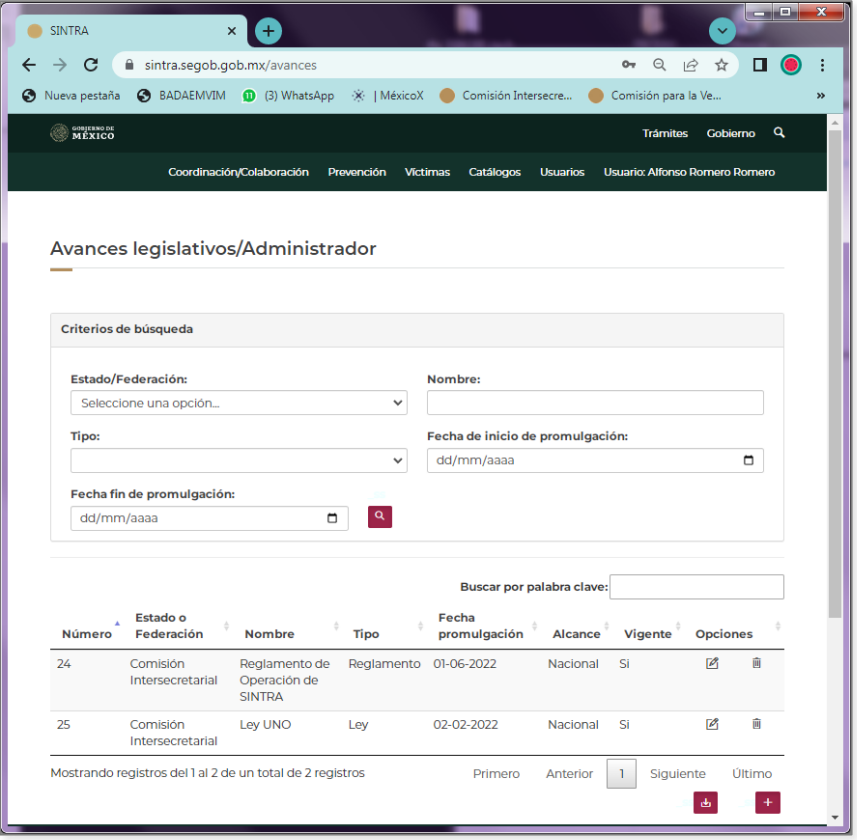

**Figura 5.1**

La segunda parte, es una tabla donde se muestran los resultados de la búsqueda con los campos Estado/Federación, Nombre, Tipo, Fecha de Inicio y Fecha Fin de Promulgación del Avance Legislativo. Cuando se accede de manera inicial, el sistema muestra todos los registros históricos. En esta sección se observan también las opciones de Editar [2] y Borrar [10] para cada uno de los registros, a través de los cuales se puede modificar o eliminar la información de Avances Legislativos registrados previamente.

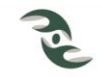

Al igual que para todos los formularios, la Edición y Borrado de expedientes, únicamente se puede realizar de los registros del año actual o del año anterior, conforme a los periodos establecidos y reglas de negocio configuradas para este formulario.

En los encabezados de la tabla, a un costado de los nombres de los campos se muestra el icono Ordenar [+], mediante el cual se ordenan los registros resultados de la consulta de acuerdo al campo seleccionado, en modo ascendente o descendente.

En la tercera sección, al igual que en los formularios anteriores, se observan los iconos Descargar la Información de la tabla a Excel  $\left[\begin{array}{cc} \pm \end{array}\right]$  y Captura de avances legislativos  $\left[\begin{array}{cc} \pm \end{array}\right]$ , los cuales se explican a continuación.

# <span id="page-18-0"></span>**5.2 Captura de Avances Legislativos.**

Para Agregar nuevos registros sobre Avances Legislativos [11], el sistema le presentará una pantalla con el mensaje ¿Quiere agregar un nuevo registro?, al responder afirmativamente, el sistema le presentará el formulario de la Figura 5.2, el cual le permitirá iniciar con su captura de un nuevo Avance Legislativo.

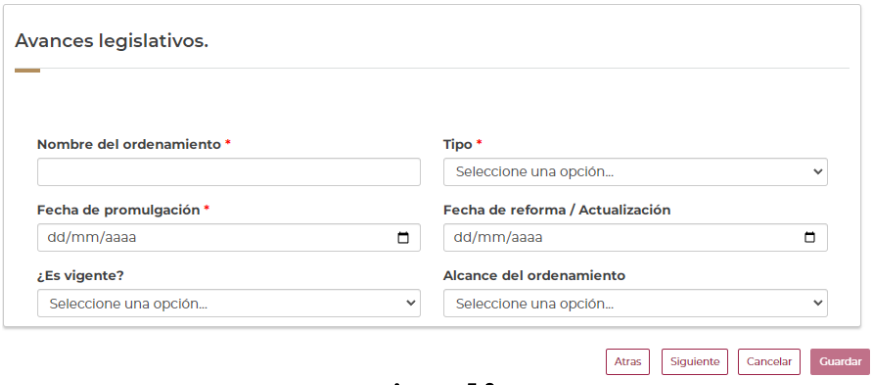

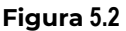

Es importante hacer mención que los campos que tienen un asterisco son campos obligatorios.

Para dar de alta un nuevo Avance legislativo, se deberán llenar los campos que a continuación se describen:

Nombre del ordenamiento: Este es un campo abierto donde el usuario deberá ingresar el Nombre del Ordenamiento relacionado con Leyes, Lineamientos, Reglamentos, etc.

Tipo: Seleccione de las opciones disponibles del listado, el Tipo de ordenamiento legal que le corresponde, llámese (Bando, Código, Ley, Lineamientos, Reglamento y Otro).

Fecha de promulgación: Ingrese la Fecha de promulgación del Avance legislativo en el formato dd/mm/aaaa, para ello puede hacer uso del icono del Calendario [ ] y solo seleccionar el día, mes y año, o bien puede teclearla de manera directa.

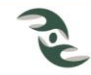

Es importante destacar, que el campo de Fecha de promulgación es el campo pivote, es decir es el campo de control que solo va a permitir ingresar avances legislativos elaborados en el año actual, o bien del año anterior, conforme a los periodos establecidos y reglas de negocio configuradas para este formulario.

Fecha de reforma/actualización: En caso de que exista, ingrese la fecha de reforma o fecha de actualización del Avance legislativo en el formato dd/mm/aaaa, para ello puede hacer uso del icono del Calendario  $\Box$  y solo seleccionar la fecha indicada, o bien puede teclearla de manera directa.

**¿Es vigente?** Para este reactivo se tienen las opciones Si / No, se debe seleccionar Si en caso de que el Avance legislativo esté vigente.

Alcance del ordenamiento: Seleccione de las opciones disponibles del listado, el Alcance de ordenamiento legal que le corresponde, llámese (Nacional, Estatal, Municipal o Regional).

Además de la captura de registros de Avances Legislativos del año actual, el sistema generalmente le permite la captura de registros del año anterior en los tres primeros meses del año actual, es decir de enero a marzo, lo anterior toda vez que en el año actual la Secretaría Técnica de la Comisión Intersecretarial elabora el informe anual del año anterior, por lo que se les solicita a los usuarios la validación de la información capturada y adicionar nueva información, si fuera el caso.

Una vez que se ha terminado de llenar el formulario atendiendo la obligatoriedad de los campos marcados con un asterisco y seleccionar la Opción Guardar, el sistema le manda un aviso con el mensaje de confirmación que el registro se ha guardado con éxito.

# <span id="page-19-0"></span>**5.3 Descargar la información de Avances Legislativos a Excel.**

Al seleccionar el icono Descargar la Información de la tabla a Excel [  $\triangle$ ], el sistema de inmediato baja la información resultado de la consulta a un archivo Excel, con todos los campos del expediente.

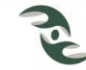

# <span id="page-20-1"></span><span id="page-20-0"></span>**6. Comisiones (Coordinación/Colaboración).**

# **6.1 Apartado Comisiones.**

Año con año las Comisiones Intersecretariales Estatales (CIES), tienen la obligación por Ley de Sesionar una o más veces, en cada una de estas Sesiones se generan Acuerdos, a los cuales se les debe de dar seguimiento.

Este Módulo de Comisiones-Sesiones-Acuerdos es justamente para automatizar este proceso y se tenga un control estricto de las Sesiones llevadas a cabo y del avance de los Acuerdos que se generan en cada una de estas.

Primeramente explicaremos el apartado Comisiones el cual le mostrará una pantalla como la de la Figura 6.1, como se puede ver, en la parte superior se muestran los Criterios de Búsqueda, para este caso solo se presenta un solo criterio, que es el Año de la Comisión. A través de este se pueden consultar el histórico de las Comisiones año por año de su entidad federativa, así como las Sesiones y Acuerdos.

Esta sección también cuenta con el campo Buscar por palabra clave, el cual busca las coincidencias de la palabra referida, en toda la información registrada en relación a Comisiones.

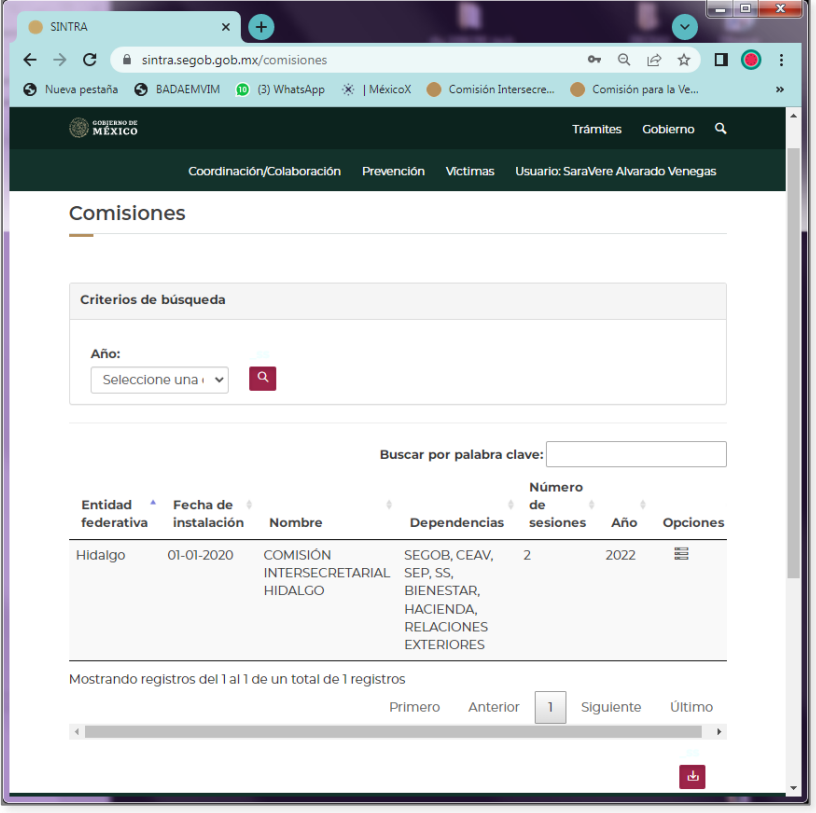

## **Figura 6.1**

En la parte central de esta pantalla se muestran los resultados de la búsqueda con los campos Estado/Federación el cual va les mostrar solo lo correspondiente a su entidad federativa, Fecha

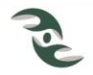

de Instalación de la CIES, Nombre de la Comisión Intersecretarial Estatal, Dependencias que conforman la Comisión Estatal, Número de Sesiones establecidas en su Ley Local y Año.

Cuando entramos a esta pantalla de manera inicial, el sistema nos va amostrar el histórico de las Comisiones que se han registrado a través de los años por parte de su Entidad Federativa. En esta sección se observa en el encabezado, el título Opciones y debajo de este, el icono Mostrar Sesiones [ ], lo cual se explica en el Apartado 6.3.

# <span id="page-21-0"></span>**6.2 Descargar la información de Comisiones a Excel.**

Al seleccionar el icono Descargar la Información de la tabla a Excel [b] que se encuentra en la parte inferior de la Figura 6.1, el sistema de inmediato baja la información resultado de la consulta a un archivo Excel, es decir la correspondiente al resultado de la consulta previa.

# <span id="page-21-1"></span>**6.3 Apartado Sesiones.**

Cuando se selecciona el icono Mostrar Sesiones [ ] de la Figura 6.1, el sistema nos va a mostrar una segunda pantalla con el desglose de las Sesiones realizadas por la Comisión Intersecretarial de su Estado en el año seleccionado, tal y como se muestra en la Figura 6.2.

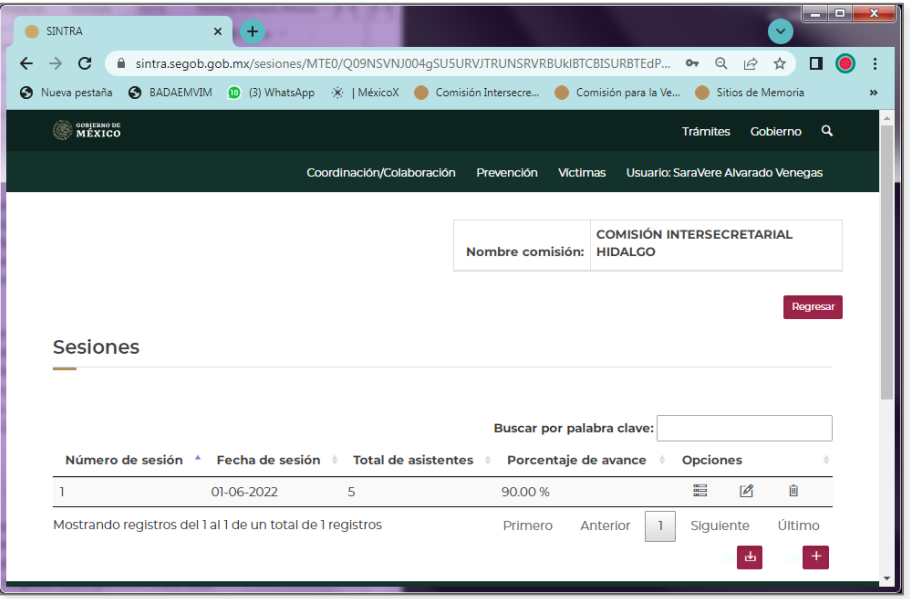

**Figura 6.2**

Como puede verse en la pantalla de la Figura 6.2, se despliegan las Sesiones llevadas a cabo en el año seleccionado por la Comisión Intersecretarial de su Estado, a través de los campos Número de Sesión, Fecha de la Sesión, Total de Asistentes, Porcentaje de Avance de la Sesión, los iconos Editar  $[①]$  y Borrar  $[③]$  sesiones, además del icono Mostrar Acuerdos  $[②]$ , el cual se explica en el Apartado 6.5.

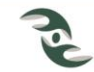

# **6.4 Captura de Nuevas Sesiones.**

<span id="page-22-0"></span>Al seleccionar el icono para la Captura de Nuevas Sesiones  $\left[\begin{matrix} + & - \end{matrix}\right]$  de la Figura 6.2, el sistema le presentará una pantalla con el mensaje ¿Quiere agregar un nuevo registro?, al responder afirmativamente, el sistema le presentará el formulario de la Figura 6.3, el cual le permitirá iniciar con la captura de una Nueva Sesión.

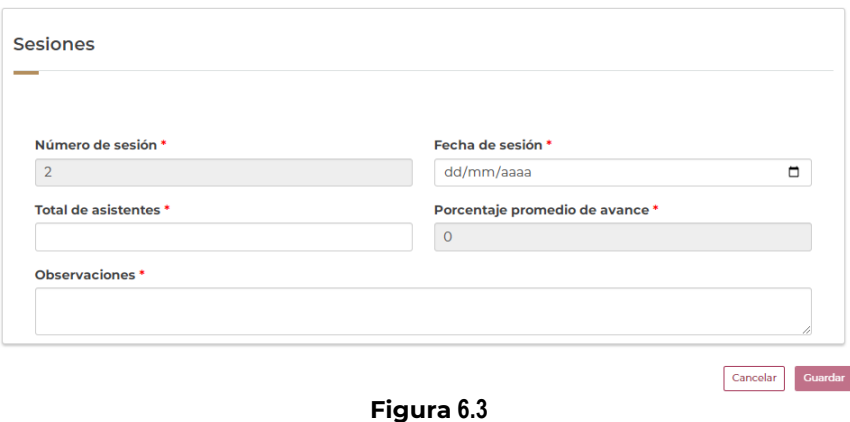

Es importante hacer mención que al igual que en el formulario anterior, los campos que tienen un asterisco son campos obligatorios.

Para dar de alta un nueva Sesión, se deberán llenar los campos que a continuación se describen:

Número de sesión: El número de sesión lo da el sistema de manera automática, es un campo no editable, como puede observarse este campo aparece inhabilitado (marcado de color gris).

Fecha de sesión: Ingrese la Fecha en que se llevó a cabo la Sesión en el formato dd/mm/aaaa, para ello puede hacer uso del icono del Calendario [ $\Box$ ] y solo seleccionar el día, mes y año, o bien puede teclearla de manera directa.

Total de asistentes: En este campo se debe ingresar el número total de personas asistentes a la Sesión de trabajo.

Porcentaje promedio de avance: El porcentaje promedio de avance de los acuerdos de cada una de las Sesiones, lo calcula el sistema de manera automática, dependiendo del avance de cada uno de los acuerdos de cada Sesión, como puede observarse, es un campo no editable y aparece inhabilitado (marcado de color gris).

Observaciones: Este es un campo abierto donde el usuario deberá ingresar información relevante que no se haya considerado en los campos anteriores.

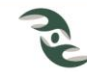

# **6.5 Descargar la información de Sesiones a Excel.**

<span id="page-23-0"></span>En la parte inferior de la Figura 6.2, se observan los iconos Descargar la Información de la tabla a Excel  $[\frac{1}{2}]$ , el cual nos van a permitir Descargar a las Sesiones de trabajo a un archivo Excel, correspondientes al año de su Comisión Intersecretarial Estatal.

# <span id="page-23-1"></span>**6.6 Apartado Acuerdos.**

Cuando se selecciona el icono Mostrar Acuerdos [ | de la Figura 6.2, se van a desplegar los Acuerdos de la Sesión seleccionada, a través de los campos Descripción del Acuerdo, % de Avance, Acciones de Cumplimiento, así como los iconos de Mostrar [<sup>@</sup>], Editar [*2*] y Borrar [  $\mathbb{U}$ ] acuerdos, tal y como se muestran en la Figura 6.4.

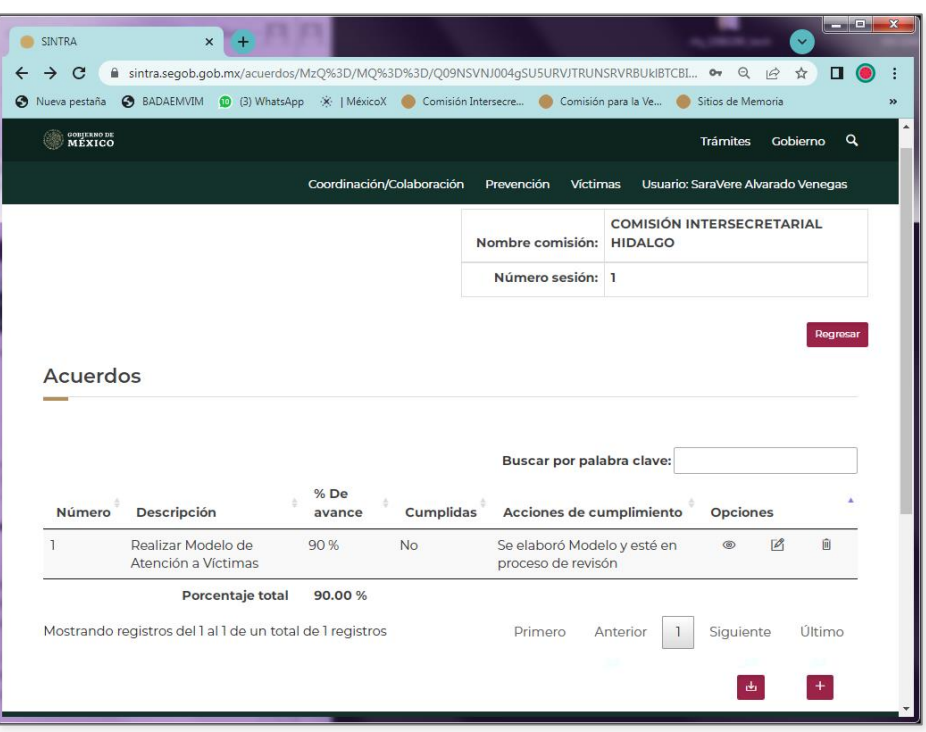

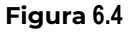

En los encabezados de la tabla, a un costado de los nombres de los campos se muestra el icono Ordenar [+], mediante el cual se ordenan los registros resultados de la consulta de acuerdo al campo seleccionado, en modo ascendente o descendente.

# <span id="page-23-2"></span>**6.7 Captura de Nuevos Acuerdos.**

Al seleccionar el icono para la Captura de Nuevos Acuerdos  $[t^+]$ , el sistema le presentará una pantalla con el mensaje ¿Quiere agregar un nuevo registro?, al responder afirmativamente, el sistema le presentará el formulario de la Figura 6.5, el cual le permitirá iniciar con la captura de un nuevo acuerdo.

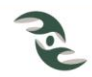

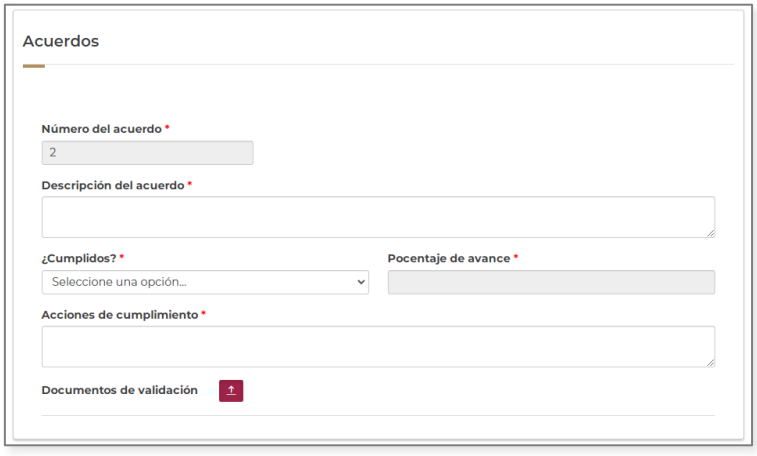

**Figura 6.5**

Es importante comentar que al igual que en el formulario anterior, los campos que tienen un asterisco son campos obligatorios.

Para dar de alta un nuevo Acuerdo, debemos estar ubicados en la Sesión a la cual pertenece el acuerdo y se deberán llenar los campos que a continuación se describen:

Número de acuerdo: El número de acuerdo lo proporciona el sistema de manera automática, es un campo no editable, como puede observarse este campo aparece inhabilitado (marcado de color gris).

Descripción de Acuerdo: Campo abierto donde el usuario deberá ingresar la descripción del Acuerdo.

¿Cumplido? Para este reactivo se tienen las opciones Si / No, se debe seleccionar Si en caso de que el presente acuerdo se ya esté cumplido.

En caso de que No se haya cumplido el presente acuerdo, se habilita el campo Porcentaje de avance, lo que la va a permitir ingresar el porcentaje de avance del mismo (0 a 100).

Acciones de cumplimiento: En este campo se deben describir las acciones de cumplimiento de dicho Acuerdo, es muy importante comentar que dichas acciones deben ser acordes con el porcentaje de avance.

Documentos de validación: Este campo nos va permitir adjuntar los documentos que avalen el cumplimiento total o parcial de cumplimiento de dicho acuerdo.

Una vez que se ha terminado de llenar el formulario atendiendo la obligatoriedad de los campos marcados con un asterisco y seleccionar la Opción Guardar, el sistema le manda un aviso con el mensaje de confirmación que el registro se ha guardado con éxito, en caso contrario, si se selecciona la opción Cancelar, se aborta la captura y regresa al menú anterior.

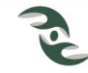

# **6.8 Descargar la información de Acuerdos a Excel.**

<span id="page-25-0"></span>En la parte inferior de la Figura 6.4, se observan los iconos Descargar la Información de la tabla a Excel  $[\frac{1}{n}]$ , el cual nos van a permitir Descargar a Excel los Acuerdos de la Sesión de trabajo seleccionada a un archivo Excel.

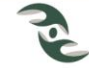

# <span id="page-26-1"></span><span id="page-26-0"></span>**7. Capacitación/Sensibilización (Prevención).**

# **7.1 Apartado Capacitación/Sensibilización.**

El apartado de la sección de Capacitación/Sensibilización del menú de Prevención, le mostrará una pantalla como la de la Figura 7.1, la cual está dividida en tres secciones, la primera corresponde a Criterios de Búsqueda está conformada por los campos Nombre de la capacitación/sensibilización, Tipo de evento, Clasificación, Fecha de inicio y Fecha de fin del inicio de la capacitación; como se puede observar Tipo de evento es un catálogo donde se puede seleccionar si es un Curso, Conferencia, Diplomado, Taller, Foro, etc., de la misma manera el campo Clasificación muestra las opciones Academia, Gobierno Municipal, Gobierno

Estatal, Gobierno Federal y Organizaciones de la Sociedad Civil, a través de icono Buscar <sup>[ Q</sup> ] podemos ejecutar la consulta a la información capturada previamente atendiendo a los criterios de búsqueda indicados.

Al igual que otros formularios, se cuenta con el campo Buscar por palabra clave, el cual busca las coincidencias de la palabra indicada, en todos los campos del apartado de Capacitación/Sensibilización.

| (D) (11) WhatsApp          |                                                                     | $\mathsf{x}$          | <b>SINTRA</b>                                |                           |                                               | ×                             |                                               |                                    |                | أتكشف |
|----------------------------|---------------------------------------------------------------------|-----------------------|----------------------------------------------|---------------------------|-----------------------------------------------|-------------------------------|-----------------------------------------------|------------------------------------|----------------|-------|
| C                          | ≏                                                                   |                       | sintra.segob.gob.mx/consulta_sensibilizacion |                           |                                               |                               | $O_T$                                         | Q 12 ☆                             | п              |       |
| S Nueva pestaña            | <b>BADAEMVIM</b>                                                    |                       | (3) WhatsApp $\hat{\mathbb{X}}$   MéxicoX    |                           |                                               | Comisión Intersecre           |                                               | Comisión para la Ve                |                |       |
| SOBJERNO DE<br>MÉXICO<br>滁 |                                                                     |                       |                                              |                           |                                               |                               |                                               | <b>Trámites</b>                    | Gobierno       | Q     |
|                            |                                                                     |                       |                                              | Coordinación/Colaboración |                                               | Prevención                    | <b>Victimas</b>                               | Usuario: SaraVere Alvarado Venegas |                |       |
|                            | Capacitación/Sensibilización                                        |                       |                                              |                           |                                               |                               |                                               |                                    |                |       |
|                            |                                                                     |                       |                                              |                           |                                               |                               |                                               |                                    |                |       |
|                            |                                                                     |                       |                                              |                           |                                               |                               |                                               |                                    |                |       |
|                            | Criterios de búsqueda                                               |                       |                                              |                           |                                               |                               |                                               |                                    |                |       |
|                            | Nombre de la capacitación/sensibilización<br><b>Fecha de inicio</b> |                       |                                              | <b>Fecha de fin</b>       | <b>Tipo de evento</b><br>Seleccione una opció |                               | <b>Clasificación</b><br>Seleccione una opción |                                    | $\checkmark$   |       |
|                            | dd/mm/aaaa                                                          |                       | α                                            | dd/mm/aaaa                |                                               | $\Box$                        | $\alpha$                                      |                                    |                |       |
|                            |                                                                     |                       |                                              |                           |                                               | Buscar por palabra clave:     |                                               |                                    |                |       |
| <b>Número</b>              | <b>Nombre</b>                                                       | <b>Tipo</b><br>evento | Clasif.                                      | Fecha<br>inicio           | Fecha<br>final                                | <b>Total</b><br>participantes | <b>Tipo de</b><br>población                   | <b>Duración</b><br>horas           |                |       |
|                            |                                                                     |                       |                                              |                           |                                               |                               |                                               |                                    |                |       |
| 3                          | Curso yy                                                            | Curso                 | Gobierno 01-01-<br>Federal                   | 2022                      | $06 - 01 -$<br>2022                           | 15                            | Servidor<br>público<br>estatal                | 10 <sup>10</sup>                   | $\overline{P}$ | 面     |
| 4                          | <b>Taller Uno Taller</b>                                            |                       | Gobierno 06-06-<br><b>Estatal</b>            | 2022                      | $14 - 06 -$<br>2022                           | 5                             | Servidor<br>público<br>estatal                | 20 <sub>0</sub>                    | $\mathcal{P}$  | 面     |

**Figura 7.1**

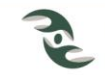

La segunda sección, es una tabla que muestra los resultados de la búsqueda, donde se observan los campos, Nombre de la capacitación, Tipo de Evento, Clasificación, Fecha de Inicio y Fecha de Fin del evento de capacitación, Total de Participantes, Tipo de Población y la Duración en Horas. De manera inicial al acceder a esta sección, en la tabla se muestra la totalidad de información registrada históricamente. En esta misma sección se observan las opciones de Editar [ ] y Borrar [ ] para cada uno de los registros resultantes de la consulta, mediante las cuales se puede modificar la información de la Capacitación / Sensibilización previamente registrada, o bien eliminarlo.

Es importante que el usuario tenga conocimiento que la Edición y Borrado de expedientes, únicamente se puede realizar de los registros del año actual o del año anterior, conforme a los periodos establecidos y reglas de negocio configuradas para este formulario.

En los encabezados de la tabla, a un costado de los nombres de los campos se muestra el icono Ordenar [ $\ddot{\cdot}$ ], el cual tiene la funcionalidad de mostrar la tabla en orden ascendente o bien descendente, dependiendo del campo seleccionado.

En la última sección que es la que se muestra en la parte inferior, se observan dos iconos, el de icono para Descargar la Información de la tabla a Excel [b] y el icono para la Captura de Nuevas Capacitaciones/Sensibilizaciones  $\begin{bmatrix} + \\ 1 \end{bmatrix}$ , los cuales se explican a continuación.

# <span id="page-27-0"></span>**7.2 Captura de Capacitaciones/Sensibilizaciones**

Al seleccionar el icono para la Captura de Capacitación/Sensibilización [<sup>11</sup>], el sistema le presentará una pantalla con el mensaje ¿Quiere agregar un nuevo registro?, al responder afirmativamente, el sistema le presentará el formulario para iniciar la captura de una nueva capacitación o sensibilización, como se muestra en la Figura 7.2.

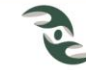

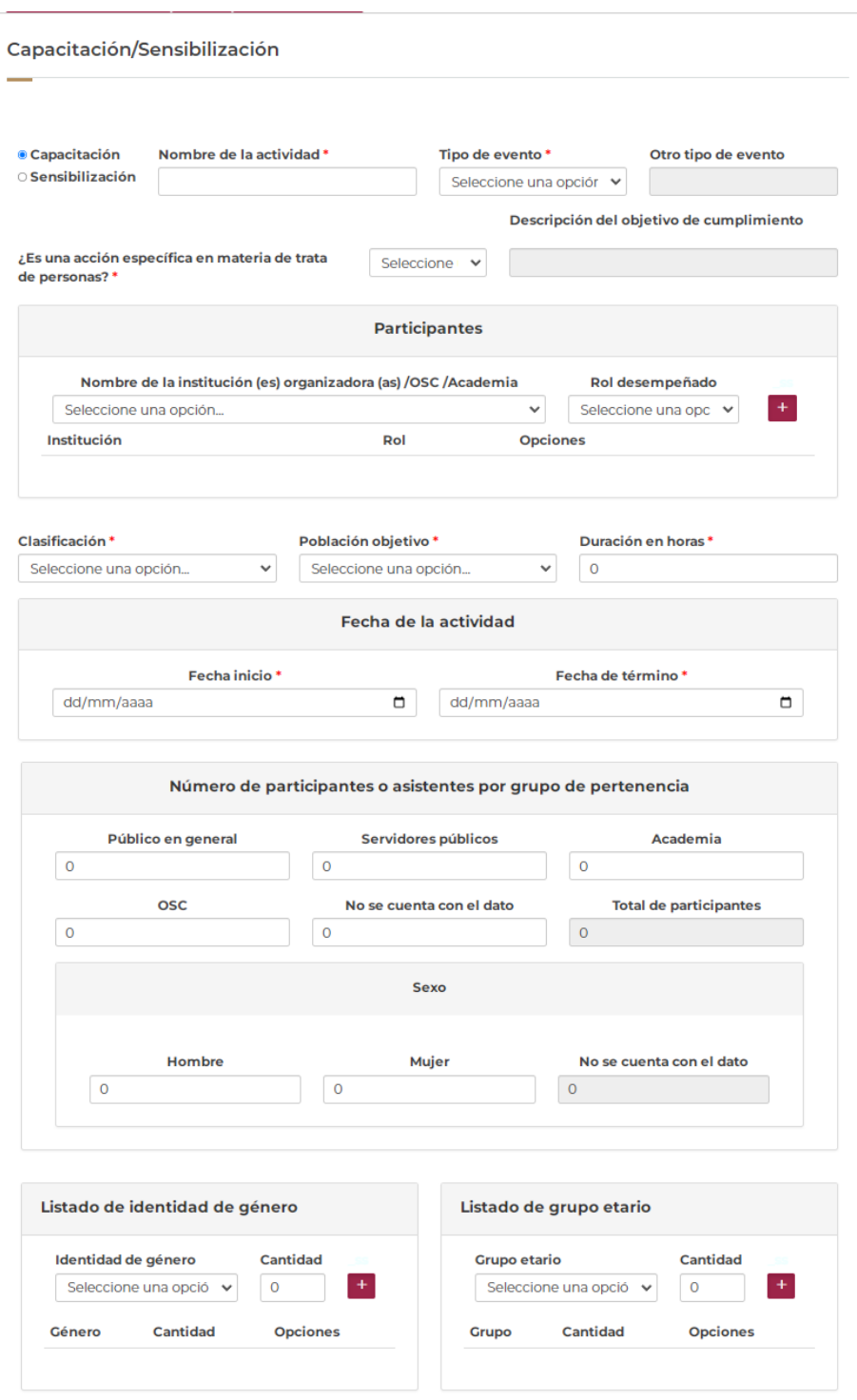

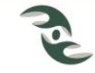

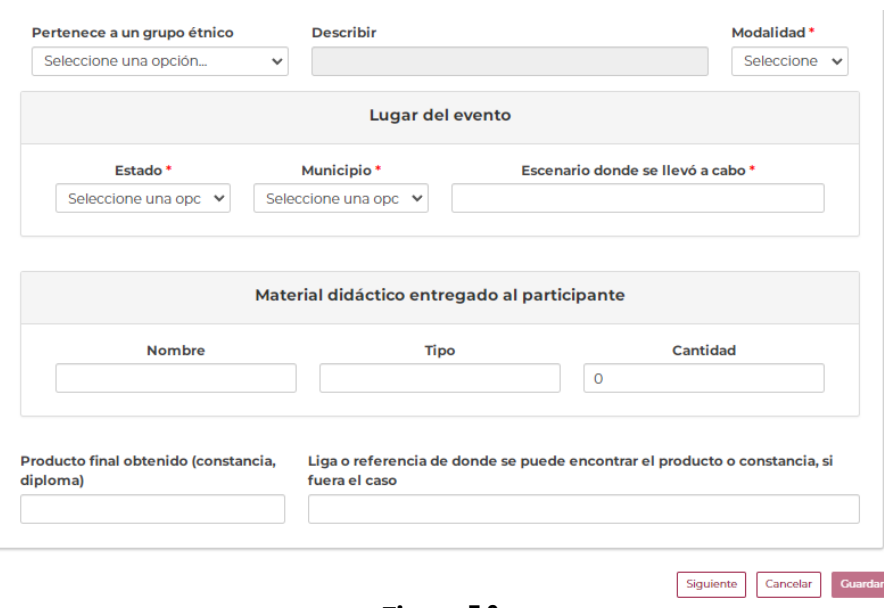

**Figura 7.2**

Para agregar una nueva capacitación o sensibilización, se deben capturar los siguientes datos:

Capacitación o Sensibilización: Seleccionar del Radio Botton, si la información a capturar corresponde a una Capacitación o una Sensibilización.

Nombre de la Actividad: Este es un campo abierto donde el usuario debe ingresar el nombre de la actividad, ya sea de Capacitación o bien Sensibilización.

Tipo de Evento: Seleccione de las opciones disponibles del catálogo, el tipo de evento al que corresponde la información a registrar, llámese (Curso, Taller, Diplomado, Simposio, Seminario u Otro).

Otro tipo de evento: En caso de que en el listado mostrado en el campo Tipo de Evento no se cuente con la opción buscada, puede seleccionar la opción Otro, con ello se activa este campo para que ingrese el nuevo Tipo de Evento.

¿Es una acción específica en materia de trata de personas? Seleccione Si o No de las opciones disponibles en el catálogo.

Descripción del objetivo de cumplimiento: En caso de que en el Campo anterior ¿Es una acción específica en materia de trata de personas? Responda Si, se activa este campo para que ingrese el objetivo de cumplimiento.

#### Sección Participantes:

Generalmente en la organización de un Curso, Taller, Diplomado o cualquier otro, participan más de una institución, algunas de estas instituciones pueden ser Organizadoras, otras Ponentes, etc., en esta sección se pueden dar de alta cada una de las instituciones participantes y el rol de participación, lo anterior haciendo uso del Icono Agregar [ $^{\pm}$ ], esto permitirá que se genere una tabla en la parte inferior y se le puedan ir sumando nuevos elementos, para ello se hace uso de los campos: Nombre de la institución (es) organizadora (as) /OSC /Academia y Rol desempeñado, tal y como se muestra en la Figura 7.3.

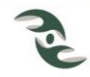

Nombre de la institución (es) organizadora (as) / OSC / Academia. Seleccione del catálogo la institución participante.

Rol desempeñado: Seleccione el rol desempeñado, llámese: Organizador, Ponente, Facilitador, Moderador, etc.

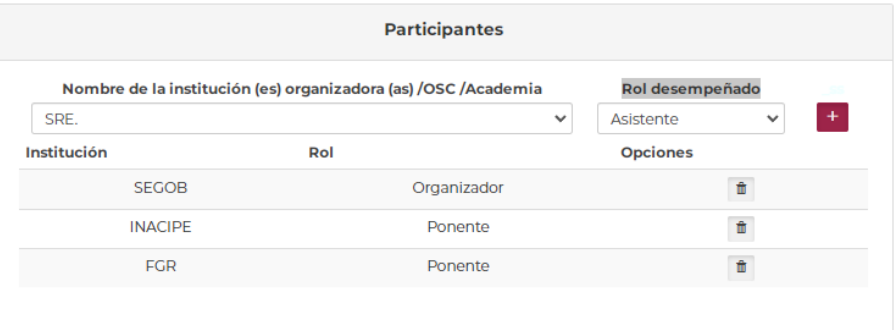

**Figura 7.3**

Clasificación: Seleccione de las opciones disponibles del catálogo la clasificación, llámense: Gobierno Federal, Gobierno Estatal, Gobierno Municipal, Organización de la Sociedad Civil o Academia).

Población Objetivo: Seleccione de las opciones disponibles del catálogo la población a quien va dirigido, llámense Servidor Público Federal, Servidor Público Estatal, Servidor Público Municipal, Público en General, Sociedad Civil, etc.

Duración en horas: Este es un campo abierto donde el usuario puede ingresar de manera numérica las horas de duración del evento.

Sección Fecha de la actividad:

Esta contempla los campos de Fecha de inicio y la Fecha de término del evento a registrar.

Fecha de Inicio: Ingrese la fecha de inicio de la actividad en el formato dd/mm/aaaa, únicamente se puede realizar de los eventos del año actual o del año anterior, conforme a los periodos establecidos y reglas de negocio configuradas para este formulario, para lo anterior puede hacer uso del icono del Calendario [D], seleccionado el día, mes y año o bien tecleando directamente la fecha indicada.

Fecha de término: Ingrese la fecha de término de la actividad en el formato dd/mm/aaaa, puede hacer uso del icono del Calendario  $\Box$  o teclear la fecha de manera directa.

Sección Número de participantes o asistentes por grupo de pertenencia:

En esta sección se van a ingresar de manera numérica los participantes en la Capacitación o sensibilización de acuerdo al grupo de pertenencia tal y como se indican en los campos: Público en general, Servidores públicos, Academia, OSC y No se cuenta con el dato, el campo Total de Participantes se llena de manera automática con la sumas de los campos anteriores.

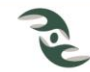

De la misma manera, el sistema nos pide el número de personas asistentes por Sexo desglosado en los campos Hombre, Mujer y No se cuenta con el dato, para este caso, el sistema valida que la suma no sea mayor al dato registrado en el campo Total de Participantes, previamente calculado.

Sección de identidad de género:

En una Capacitación o sensibilización, pueden participar personas con diferentes Identidades de género, tales como Heterosexual, Asexual, Lesbiana, etc. El sistema permite el desglose numérico de cada una de estas, haciendo uso de campo Cantidad y del Icono Agregar [ $^{\pm}$ ], esto permitirá que se genere una tabla en la parte inferior donde se pueden ir agregando nuevos elementos, tal y como se muestra en la Figura 7.4.

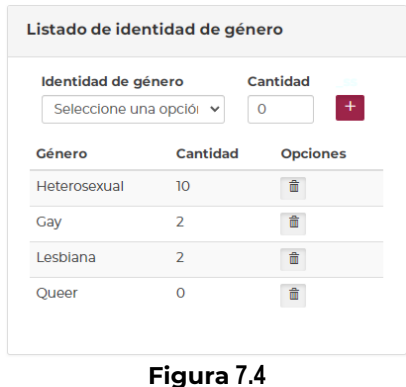

Listado de grupo etario:

De la misma manera que en algunos campos anteriores, pueden participar personas de diferentes edades clasificadas en grupos etarios, el sistema permite el desglose numérico de cada uno de estos grupo, haciendo uso de campo Cantidad y del Icono Agregar  $\left[ \begin{array}{c} + \end{array} \right]$ , esto permitirá que se genere una tabla en la parte inferior donde se puedan ir sumando nuevos elementos como se muestra en la Figura 7.5.

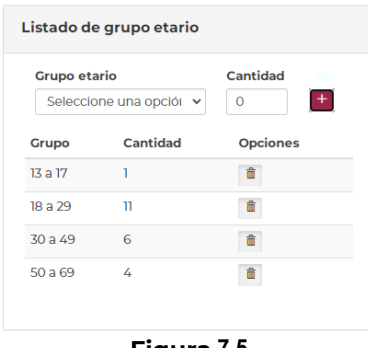

**Figura 7.5**

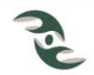

Pertenece a un grupo étnico: Seleccione Si o No de las opciones disponibles en el catálogo. En caso de que la respuesta sea Si, se activa el campo Describir para que el usuario pueda ingresar el grupo étnico al que pertenece.

Modalidad: Seleccione de las opciones disponibles en el catálogo la modalidad por la que se está impartiendo la Capacitación o Sensibilización, llámense Presencial, Virtual y Híbrido, este es un campo obligado.

Sección Lugar del Evento:

El sistema permite registrar el lugar donde tuvo lugar la Capacitación o Sensibilización, de acuerdo a los campos Estado, Municipio y Escenario donde se llevó a cabo.

Estado: Seleccione del catálogo la Entidad Federativa donde se llevó a cabo la Capacitación o Sensibilización.

Municipio: Seleccione del catálogo el Municipio de la Entidad Federativa donde se llevó a cabo la Capacitación o Sensibilización.

Escenario donde se llevó a cabo: Este es un campo abierto donde el usuario puede ingresar el escenario donde se llevó a cabo la capacitación o sensibilización.

Sección Material didáctico entregado al participante:

Esta sección consta de tres campos: Nombre, Tipo y Cantidad de material entregado, cada uno de los cuales se explica por sí solo.

Nombre: Ingrese el nombre de material entregado, así como el Tipo, llámese: Libros, Manuales, Guías, Trípticos, etc., además de la Cantidad de material.

Producto final obtenido (constancia, diploma): Teclee el producto obtenido, por ejemplo constancia, diploma, reconocimiento, etc.

Liga o referencia de donde se puede encontrar el producto final obtenido, si fuera el caso: Si el material o producto obtenido se encuentre en Internet, teclear la liga de referencia.

# <span id="page-32-0"></span>**7.3 Descargar la información de Capacitaciones/ Sensibilizaciones a Excel.**

En la parte inferior de la Figura 7.2, se observan los iconos Descargar la Información de la tabla a Excel  $\left[\frac{1}{2}\right]$ , el cual nos van a permitir descargar las Capacitaciones/ Sensibilizaciones a Excel los Acuerdos de la Sesión de trabajo seleccionada a un archivo Excel.

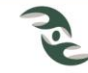

# <span id="page-33-1"></span><span id="page-33-0"></span>**8. Difusión (Prevención).**

# **8.1 Apartado de Impactos de Difusión.**

El apartado de Impactos de Difusión del menú de Prevención, le mostrará la pantalla de la Figura 8.1; al igual que los formularios anteriores presenta tres secciones, la sección de Criterios de Búsqueda, a través de los cuales se pueden consultar los registros históricos que se han ingresado previamente a través los campos los Nombre de la Actividad, Fecha de Inicio y Fecha Fin de la Actividad.

Esta sección también cuenta con el campo Buscar por palabra clave, el cual busca las coincidencias de la palabra referida, en todos los campos de la información registrada referente a Impactos de difusión.

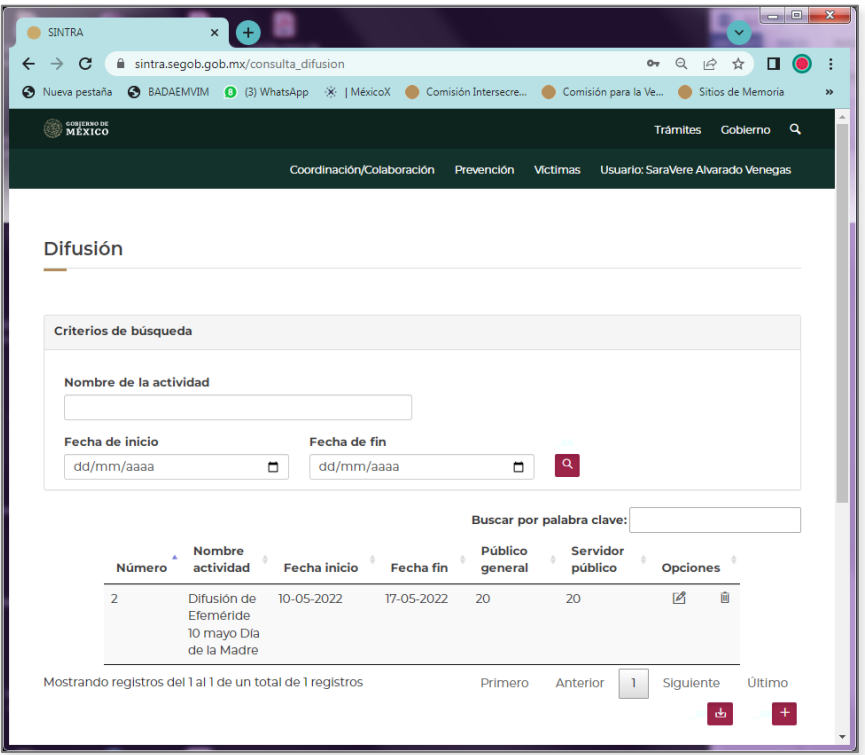

**Figura 8.1**

La segunda parte, es una tabla donde se muestran los resultados de la búsqueda a través de los campos Nombre de la Actividad, Fecha de Inicio y Fecha Fin de la Actividad, y el desglose de a quien fue dirigido, al Público en General o Servidores Públicos. Cuando se accede de manera inicial a esta opción, el sistema muestra todos los registros históricos del impacto de la Difusión. En esta sección se observan también las opciones de Editar  $[2]$  y Borrar  $[1]$  para cada uno de los registros, a través de los cuales se puede modificar o eliminar la información de Impactos de Difusión registrados previamente.

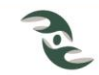

Al igual que para todos los formularios, la Edición y Borrado de expedientes, únicamente se puede realizar de los registros del año actual o del año anterior, conforme a los periodos establecidos y reglas de negocio configuradas para este formulario.

En los encabezados de la tabla, a un costado de los nombres de los campos se muestra el icono Ordenar [ $\hat{ }$ ], mediante el cual se ordenan los registros resultados de la consulta de acuerdo al campo seleccionado, en modo ascendente o descendente.

En la última sección, al igual que en los formularios anteriores, se observan los iconos Descargar la Información de la tabla a Excel  $\left[\frac{1}{2} \right]$  y Agregar Impactos de Difusión  $\left[\frac{1}{2} \right]$ , los cuales se explican a continuación.

## <span id="page-34-0"></span>**8.2 Captura de Impactos de Difusión.**

Para Agregar nuevos impactos de difusión  $[t]$ , el sistema le presentará una pantalla con el mensaje ¿Quiere agregar un nuevo registro?, al responder afirmativamente, el sistema le presentará el formulario de la Figura 8.2, el cual le permitirá iniciar con la captura de nuevos impactos.

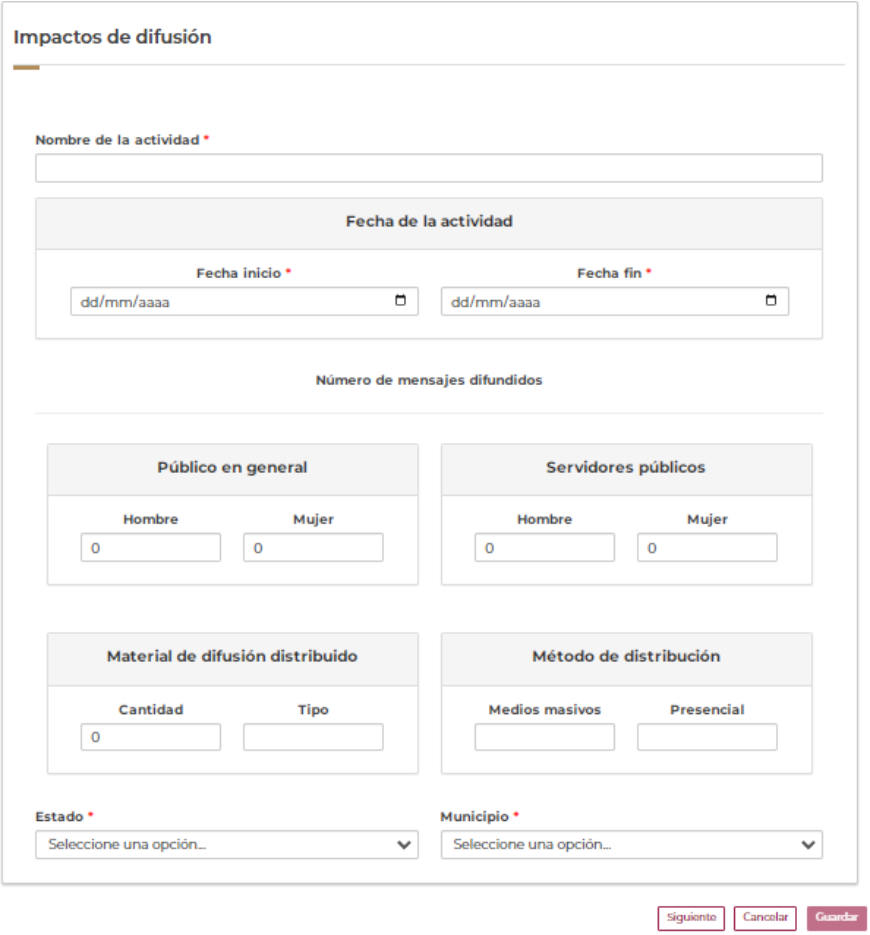

**Figura 8.2**

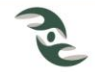

Antes de dar inicio a la captura de un nuevo Impacto de Difusión, es importante comentar que los campos que tienen un asterisco a un costado, son campos obligados, es decir que el sistema no nos va a permitir dar de alta un nuevo registro mientras no se llenen.

Para agregar un nuevo Impacto de Difusión, se deberán llenar los siguientes campos:

Nombre de la actividad de difusión, este es un campo abierto, en este espacio el usuario deberá capturar el Nombre de la actividad de difusión por decir, Efeméride del 20 de junio, Día Mundial de los Refugiados, por poner un ejemplo.

Fechas de inicio y fin de la actividad. Es el periodo en el cual se llevó a cabo la actividad de difusión, se deberá ingresar la fecha de inicio y fin en el formato dd/mm/aaaa, puede hacer uso del icono del Calendario [ $\Box$ ] y solo seleccionar la fecha indicada, o bien puede teclearla de manera directa.

Es importante comentar, que el campo Fecha de inicio de la Actividad es el campo pivote, es decir es el campo de control que solo va a permitir registrar los Impactos de Difusión llevados a cabo en el año actual, o bien del año anterior, conforme a los periodos establecidos y reglas de negocio configuradas para este formulario.

Además de la captura de registros de Impactos de Difusión del año actual, el sistema generalmente le permite la captura de registros del año anterior en los tres primeros meses del año actual, es decir de enero a marzo, lo anterior debido a que en el año actual la Secretaría Técnica de la Comisión Intersecretarial elabora el informe anual del año anterior, se les solicita a los usuarios la validación de la información capturada del año anterior y la adición de información faltante, si fuera el caso.

En caso de que ingrese fechas fuera de este rango, manda un aviso como el siguiente:

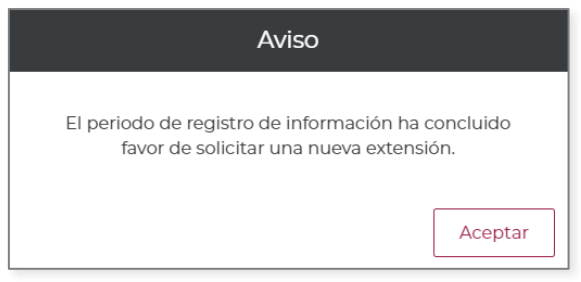

**Figura 8.3**

Número de mensajes difundidos: El sistema solicita el Número de mensajes difundidos, desglosados en Público en general (Hombre y Mujer) y Servidores públicos (Hombre y Mujer).

Material de Difusión distribuido: El usuario debe ingresar el Material de Difusión distribuido (Cantidad y Tipo), por ejemplo 100 trípticos.

Método de distribución: A continuación solicita el desglose de la cantidad método de distribución (Medios masivos y Presenciales).

Finalmente nos solicita el Lugar a donde se llevó a cabo la difusión, **Estado** y **Municipio**, ambos catálogos.

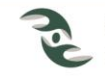

Una vez que se ha terminado de llenar el formulario atendiendo la obligatoriedad de los campos marcados con asterisco y seleccionar la Opción Guardar, el sistema le manda un aviso con el mensaje de confirmación que el registro se ha guardado con éxito.

# <span id="page-36-0"></span>**8.3 Descargar la información de Impactos de Difusión a Excel.**

Al seleccionar el icono Descargar la Información de la tabla a Excel [b], el sistema de inmediato descarga la información resultado de la consulta a un archivo Excel, con todos los campos del expediente.

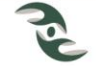

# <span id="page-37-1"></span><span id="page-37-0"></span>**9. Materiales de Difusión (Prevención).**

# **9.1 Apartado Materiales de Difusión.**

El apartado de Materiales de Difusión del menú de Prevención, le mostrará la pantalla de la Figura 9.1; al igual que los formularios anteriores presenta tres secciones, la sección de Criterios de Búsqueda, a través de los cuales se pueden consultar los registros históricos que se han ingresado previamente a través los campos los Nombre del Material, Tipo de Material, así como Fecha de Inicio y Fecha Fin de la Actividad.

Esta sección también cuenta con el campo Buscar por palabra clave, el cual busca las coincidencias de la palabra referida, en todos los campos de la información registrada referente a Materiales de difusión.

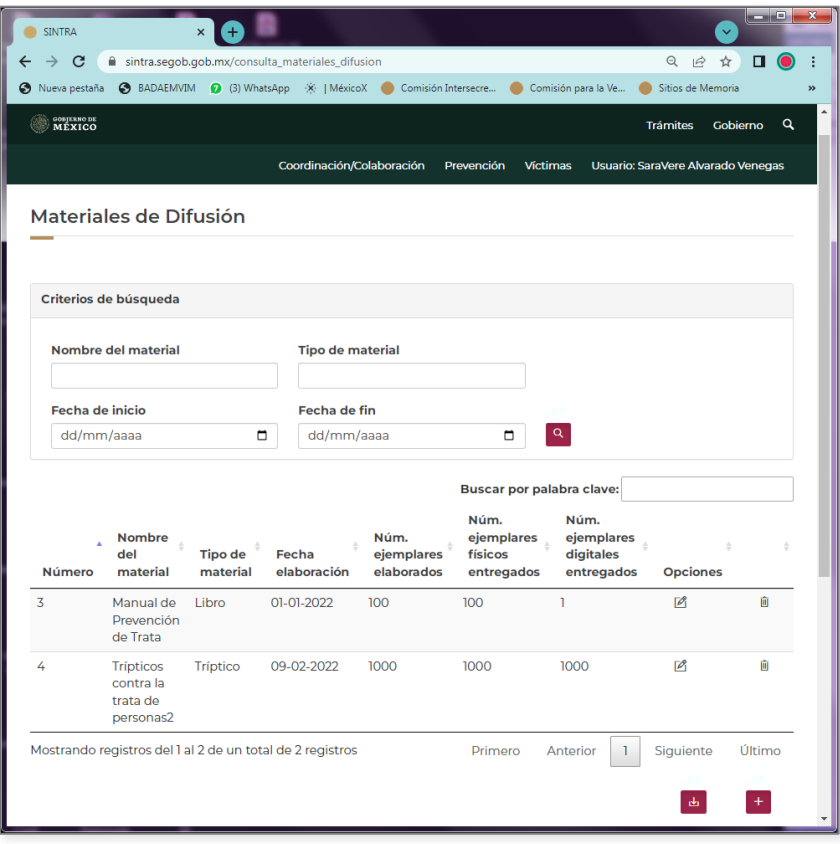

**Figura 9.1**

La segunda parte, es una tabla donde se muestran los resultados de la búsqueda a través de los campos Nombre del Material, Tipo de Material, Fecha de Elaboración, Número de ejemplares elaborados, Número de ejemplares físicos entregados y Número de ejemplares digitales entregado. Cuando se accede de manera inicial a esta opción, el sistema muestra todos los materiales de Difusión registrados. En esta sección se observan también las opciones de Editar  $[2]$  y Borrar  $[1]$  para cada uno de los registros, a través de los cuales se puede modificar o eliminar la información de los Materiales de difusión registrados previamente.

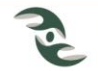

Al igual que para todos los formularios, la Edición y Borrado de expedientes, únicamente se puede realizar de los registros del año actual o del año anterior, conforme a los periodos establecidos y reglas de negocio configuradas para este formulario.

En los encabezados de la tabla, a un costado de los nombres de los campos se muestra el icono Ordenar [+], mediante el cual se ordenan los registros resultados de la consulta de acuerdo al campo seleccionado, en modo ascendente o descendente.

En la última sección, al igual que en los formularios anteriores, se observan los iconos Descargar la Información de la tabla a Excel  $\left[\frac{1}{2}\right]$  y Agregar Materiales de Difusión  $\left[\frac{1}{2}\right]$ , los cuales se explican a continuación.

# <span id="page-38-0"></span>**9.2 Captura de Materiales de Difusión.**

Para Agregar nuevos Materiales de Difusión  $\left| \frac{1}{x} \right|$ , el sistema le presentará una pantalla con el mensaje ¿Quiere agregar un nuevo registro?, al responder afirmativamente, el sistema le presentará el formulario de la Figura 9.2, el cual le permitirá iniciar con la captura de nuevos **Materiales** 

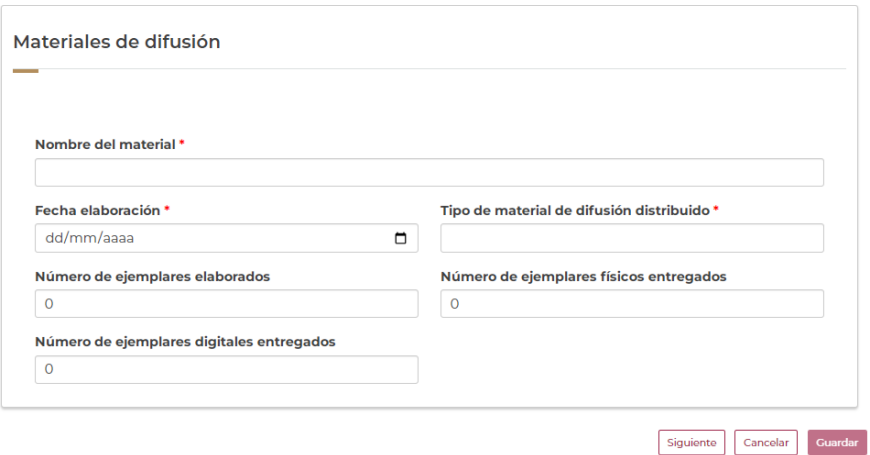

#### **Figura 9.2**

Antes de dar inicio a la captura de un nuevo Material de Difusión, es importante comentar que los campos que tienen un asterisco a un costado, son campos obligados, es decir que el sistema no nos va a permitir dar de alta un nuevo registro mientras no se llenen estos campos.

Para agregar un nuevo Material de Difusión, se deberán llenar los siguientes campos:

Nombre del material de difusión, este es un campo abierto, en este espacio el usuario deberá capturar el Nombre del material de difusión por decir, Tríptico en náhuatl sobre Qué es la Trata de Personas, por poner un ejemplo.

Fechas de elaboración. Es la fecha en la cual se elaboró el material, la cual se debe ingresar en el formato dd/mm/aaaa, para ello puede hacer uso del icono del Calendario  $\Box$  y solo seleccionar la fecha indicada, o bien puede teclearla de manera directa.

Es importante decir, que el campo de Fecha de elaboración es el campo pivote, es decir es el campo de control que solo va a permitir registrar materiales de Difusión llevados a cabo en el

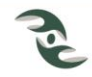

año actual, o bien del año anterior, conforme a los periodos establecidos y reglas de negocio configuradas para este formulario.

Tipo de material de difusión distribuido, este es un campo abierto, en este espacio el usuario deberá capturar el tipo de material de difusión, a decir, Tríptico, Díptico, Cartel, Tarjeta, por poner un ejemplo.

Número de ejemplares elaborados, este es un campo numérico, a donde se debe ingresar el número de ejemplares impresos elaborados.

Número de ejemplares físicos entregados, este es un campo numérico, a donde se debe ingresar el número de ejemplares entregados del total de elaborados, este número debe ser menor o igual al número de ejemplares elaborados.

Número de ejemplares digitales entregados, este es un campo numérico, a donde se debe ingresar el número de ejemplares digitales entregados.

Además de la captura de registros de Materiales de Difusión del año actual, el sistema generalmente le permite la captura de registros del año anterior en los tres primeros meses del año actual, es decir de enero a marzo, lo anterior debido a que en año actual la Secretaría Técnica de la Comisión Intersecretarial elabora el informe anual del año anterior, por lo que se les solicita a los usuarios la validación de la información capturada del año anterior y la adición de información faltante, si fuera el caso.

En caso de que la Fecha de elaboración esté fuera de este rango, manda un aviso como el siguiente:

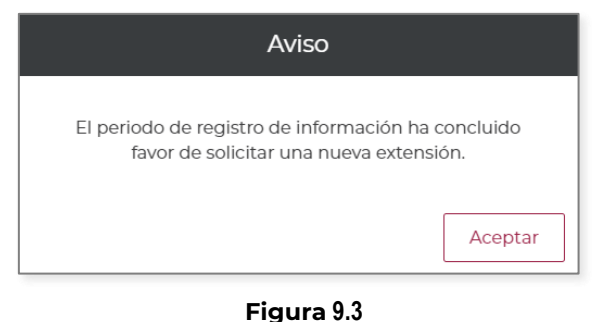

Una vez que se ha terminado de llenar el formulario atendiendo la obligatoriedad de los campos marcados con un asterisco y seleccionar la Opción Guardar, el sistema le manda un aviso con el mensaje de confirmación que el registro se ha guardado con éxito.

# <span id="page-39-0"></span>**9.3 Descargar la información de Materiales de Difusión a Excel.**

Al seleccionar el icono Descargar la Información de la tabla a Excel [ $\triangle$ ], el sistema de inmediato descarga la información resultado de la consulta a un archivo Excel, con todos los campos del expediente.

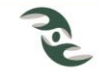

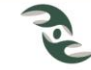

# <span id="page-41-0"></span>**10. Detección y atención a víctimas y posibles víctimas (Víctimas).**

# <span id="page-41-1"></span>**10.1 Apartado detección y atención a víctimas y posibles víctimas.**

El apartado de Detección y atención a víctimas y posibles víctimas del menú Víctimas, le mostrará la pantalla de la Figura 10.1; al igual que los formularios anteriores presenta tres secciones, la sección de Criterios de Búsqueda, a través de los cuales se pueden consultar los registros históricos que se han ingresado previamente a través los campos los **Inicial** nombre(s), Inicial primer apellido, Inicial segundo apellido, Código, Sexo, Modalidad, Grupo étnico, Nacionalidad y las Fechas de inicio y fin de registro.

Esta sección también cuenta con el campo Buscar por palabra clave, el cual busca las coincidencias de la palabra referida, en todos los campos de la información registrada previamente referente a Detección y atención a víctimas y posibles víctimas.

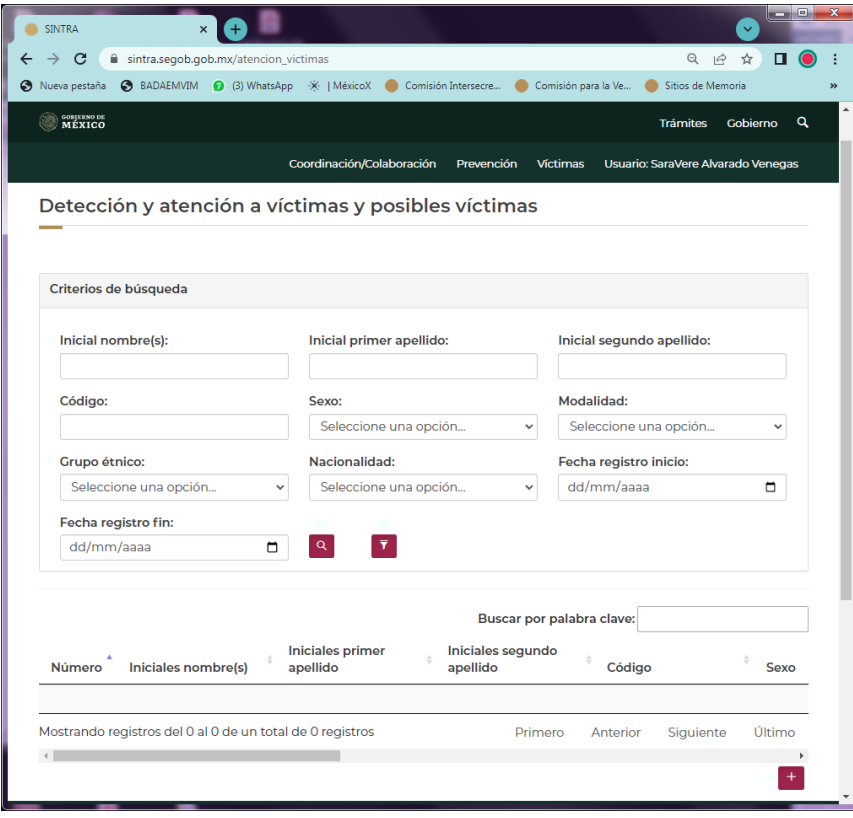

**Figura 10.1**

La segunda parte, es una tabla donde se muestran los resultados de la búsqueda a través de los campos: Iniciales nombre(s), Iniciales primer apellido, Iniciales segundo apellido, Código, Sexo, Modalidad, Grupo étnico, Nacionalidad, Edad y la Fecha de registro y Fecha de nacimiento.

Cuando se accede de manera inicial a esta opción, el sistema muestra el listado de todas las víctimas y posibles víctimas registradas. En esta sección se observan también las opciones de

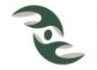

Editar  $[2]$  y Borrar  $[1]$  para cada uno de los registros, a través de los cuales se puede modificar o eliminar la información de las Víctimas registradas previamente.

Al igual que para todos los formularios, la Edición y Borrado de expedientes, únicamente se puede realizar de los registros del año actual o del año anterior, conforme a los periodos establecidos y reglas de negocio configuradas para este formulario.

En los encabezados de la tabla, a un costado de los nombres de los campos se muestra el icono Ordenar [.], mediante el cual se ordenan los registros resultados de la consulta de acuerdo al campo seleccionado, en modo ascendente o descendente.

En la última sección, al igual que en los formularios anteriores, se observan los iconos Descargar la Información de la tabla a Excel [bdd] y Agregar detecciones y atenciones de víctimas y posibles víctimas  $\left[ \begin{matrix} + \\ - \end{matrix} \right]$ , los cuales se explican a continuación.

## <span id="page-42-0"></span>**10.2 Captura de Detección y atención a víctimas y posibles víctimas.**

Para Agregar nuevas Detecciones y atenciones a víctimas y posibles víctimas [<sup>++</sup>], el sistema le presentará una pantalla con el mensaje ¿Quiere agregar un nuevo registro?, al responder afirmativamente, el sistema le presentará el formulario de la Figura 10.2, el cual le permitirá iniciar con la captura de nuevos casos de Detección y atención a víctimas y posibles víctimas.

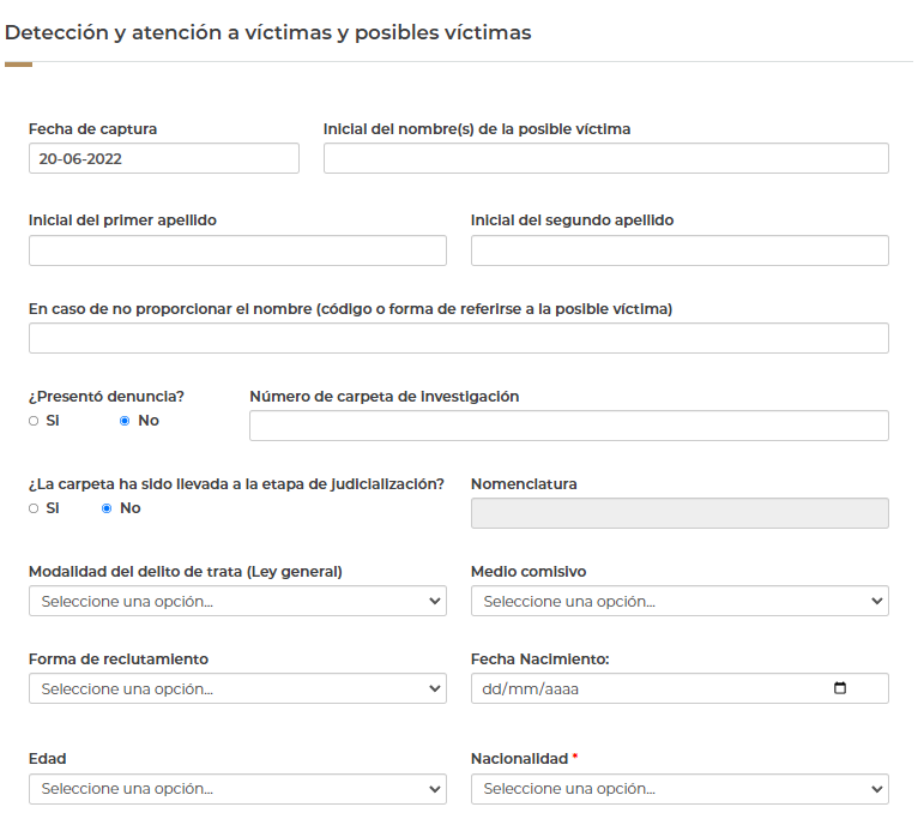

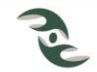

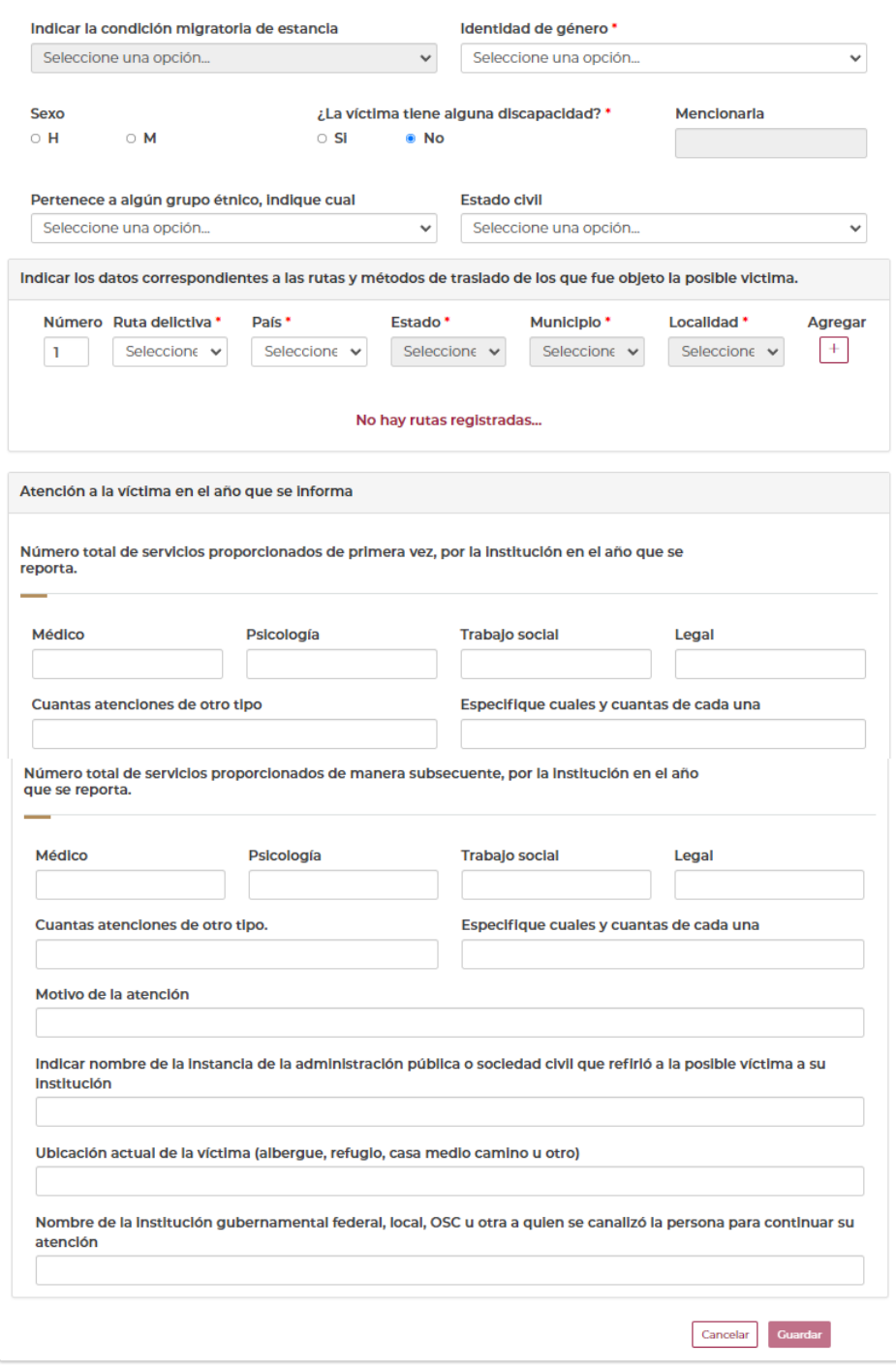

**Figura 10.2**

Es importante tener claro que el campo de Fecha de captura es el campo pivote, es decir es el campo de control que solo va a permitir registrar nuevos casos de Detección y atención a víctimas y posibles víctimas, correspondientes al año actual, o bien del año anterior, conforme a los periodos establecidos y reglas de negocio configuradas para este formulario.

Además de la captura de registros de Víctimas del año actual, el sistema generalmente le permite la captura de registros del año anterior en los tres primeros meses del año actual, es

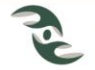

decir de enero a marzo, lo anterior debido a que en año actual la Secretaría Técnica de la Comisión Intersecretarial elabora el informe anual del año anterior, por lo que se les solicita a los usuarios la validación de la información capturada del año anterior y la adición de información faltante, si fuera el caso.

A continuación el sistema nos muestra un formulario donde nos pide un conjunto de información que se describe a continuación:

Fecha de captura, es un campo no editable que toma directamente del sistema, la fecha de captura es el campo pivote, en caso de que la fecha esté fuera de periodo, manda un aviso como el siguiente:

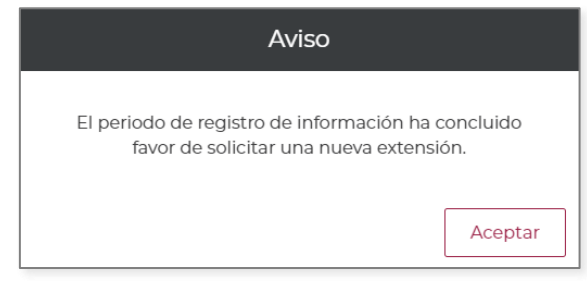

**Figura 10.3**

Inicial del nombre(s) de la posible víctima, Inicial del primer apellido, Inicial del segundo apellido, En caso de no proporcionar el nombre, primero y segundo apellido, deberá proporcionar el código o forma de referirse a la posible víctima, estos datos son muy importantes, ya que nos van a permitir verificar que no haya duplicidad de casos ingresados por las distintas instituciones y entidades federativas.

<span id="page-44-0"></span>¿Presentó denuncia?, muestra las opciones Si/No, para cualquiera de las dos respuestas el sistema nos pide el **Número de carpeta de investigación**, ya que aunque la víctima no haya presentado denuncia, la autoridad la puede seguir por oficio por el tipo de delito de que se trata.

¿La carpeta ha sido llevada a la etapa de judicialización?, presenta las opciones Si/No, en caso de que la respuesta sea Si, el sistema habilita el campo Nomenclatura, a donde debe ingresar la información solicitada.

Modalidad del delito de trata (Ley general), El usuario debe seleccionar de la lista la modalidad del delito de que se trate, estás son:

- Adopción ilegal de menores.
- Condición de Siervo.
- Esclavitud.
- Experimentación biomédica.
- Explotación laboral.
- Matrimonio forzoso o servil.
- Mendicidad forzada.
- Prostitución ajena u otras formas de explotación sexual.
- Trabajos forzados.
- Tráfico de órganos.

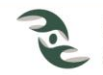

• Utilización de personas menores en actos delictivos.

Medio comisivo, El usuario debe seleccionar de la lista el Medio comisivo, para lo cual nos nuestra un catálogo con las siguientes opciones:

- Engaño.
- Violencia física o moral.
- Abuso de poder.
- Aprovechamiento de la situación de vulnerabilidad.
- Daño grave o amenaza de daño grave.
- Amenaza de denunciarle ante las autoridades respecto a su situación migratoria en el país o cualquier otro abuso de la utilización.

Forma de reclutamiento. El usuario debe seleccionar de la lista la forma de reclutamiento, para lo cual nos nuestra un catálogo con las siguientes opciones:

- Captar.
- Enganchar.
- Transportar.
- Transferir.
- Retener.
- Entregar.
- Recibir.
- Alojar.

Fecha de nacimiento, El usuario debe ingresar la fecha de nacimiento de la víctima el formato dd/mm/aaaa, para ello puede hacer uso del icono del Calendario [ $\Box$ ], o bien teclearla de manera directa.

Edad. A continuación solicita la edad o la edad aproximada de la víctima, para lo cual puede también hacer uso del catálogo de edades.

Nacionalidad. La Nacionalidad de la víctima es un campo obligado, para el llenado de este campo el sistema nos muestra un catálogo con todas las nacionalidades del mundo.

Indicar la condición migratoria de estancia. Campo que nos permite seleccionar de la lista de opciones de un catálogo, por mencionar algunas:

- Irregular.
- Residente permanente.
- Residente temporal.
- Visitante con fines de adopción.
- Visitante por razones humanitarias.
- Visitante regional.
- Visitante trabajador fronterizo.

En caso de que la Nacionalidad de la víctima sea diferente a la mexicana, el sistema nos habilita este campo para poder ingresar la condición migratoria de la víctima.

Identidad de género. Campo obligado que nos permite seleccionar dentro de una serie de opciones, el género de la víctima, estas son:

- Asexual.
- Bisexual.

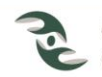

- Gay.
- Heterosexual.
- Lesbiana.
- Queer.
- Transexual.
- Transgénero.
- Travesti.
- No se cuenta con el dato.

Sexo, de la víctima (Hombre / Mujer).

¿La víctima tiene alguna discapacidad? Para este reactivo se tienen las opciones Si / No. En caso de responder que Si a esta pregunta, se habilita el campo Mencionarla, donde deberá ingresar la descripción de la discapacidad.

Pertenece a algún grupo étnico, indique cual. Campo que nos permite seleccionar dentro de un catálogo de opciones, el grupo étnico al que pertenece la víctima.

Estado Civil. Campo que nos permite seleccionar de un catálogo de opciones el estado civil de la víctima, estas son:

- Casada.
- Concubinato.
- Soltera.
- No se cuenta con el dato.

Indicar los datos correspondientes a las rutas y métodos de traslado de los que fue objeto la posible víctima. Este campo permite registrar las Acciones de las que fue objeto la víctima a través de la ruta tales como Enganche, Alojamiento, Explotación, Detección y Rescate así como el trayecto que siguió. El sistema permite el desglose de cada dato, creando una tabla en la parte inferior donde se van a ir sumando nuevos elementos, haciendo uso del Icono Agregar [ $^{\pm}$ ], como se muestra en la Figura 10.4.

|                | Número      | Ruta delictiva * |                           | País *                  | Estado <sup>*</sup> | Municiplo <sup>*</sup>     | Localidad *                | <b>Agregar</b>           |
|----------------|-------------|------------------|---------------------------|-------------------------|---------------------|----------------------------|----------------------------|--------------------------|
|                | 5           |                  | Seleccion $\epsilon \sim$ | Seleccione v            | Seleccione v        | Seleccione<br>$\checkmark$ | Seleccione<br>$\checkmark$ | $+$                      |
| #              | Ruta        |                  | Pais                      | Estado                  | <b>Municipio</b>    |                            | Localidad                  | <b>Oultar</b>            |
|                | Enganche    |                  | Argentina                 |                         |                     |                            |                            |                          |
| $\overline{2}$ | Aloiamiento |                  | México                    | <b>Distrito Federal</b> |                     | Cuauhtémoc                 | Cuauhtémoc                 | $\sim$                   |
| 3              | Explotación |                  | México                    | <b>Distrito Federal</b> |                     | Cuauhtémoc                 | Cuauhtémoc                 | $\sim$                   |
| 4              | Explotación |                  | México                    | <b>Distrito Federal</b> |                     | Alvaro Obregón             | Alvaro Obregón             | $\overline{\phantom{a}}$ |

**Figura 10.4**

Atención a la víctima en el año que se informa. Esta sección permitirá registrar los servicios (Médico, Psicología, Trabajo Social, Legal, así también cuenta con la opción Otro tipo) proporcionados a la víctima de primera vez, así como las atenciones subsecuentes de los mismos servicios en el año que se reporta, Además del Motivo de Atención.

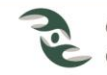

Indicar nombre de la instancia de la administración pública o sociedad civil que refirió a la posible víctima a su institución. Ingresar el nombre de la Institución u organismo de la Sociedad civil.

Ubicación actual de la víctima (albergue, refugio, casa medio camino u otro). Como su nombre lo indica, ingresar su ubicación actual, sin especificar el lugar preciso.

Nombre de la institución gubernamental federal, local, OSC u otra a quien se canalizó la persona para continuar su atención. Como su nombre lo indica, ingresar a donde se canalizó a la víctima para continuar su atención.

Una vez que se ha terminado de llenar el formulario atendiendo la obligatoriedad de los campos marcados con asterisco y seleccionar la Opción Guardar, el sistema le manda un aviso con el mensaje de confirmación que el registro se ha guardado con éxito.

# <span id="page-47-0"></span>**10.3 Descargar la información de Detección y atención a víctimas y posibles víctimas a Excel.**

Al seleccionar el icono Descargar la Información de la tabla a Excel [b], el sistema de inmediato descarga la información resultado de la consulta a un archivo Excel, con todos los campos del expediente.

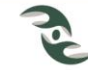

# <span id="page-48-1"></span><span id="page-48-0"></span>**11. Modelo de Atención a Víctimas (Víctimas).**

# **11.1 Apartado Modelo de Atención a Víctimas.**

El apartado de Modelo de Atención a Víctimas del menú de Víctimas, le mostrará la pantalla de la Figura 11.1; la cual presenta tres secciones, la sección de Criterios de Búsqueda, a través de los cuales se pueden consultar los registros históricos que se han ingresado previamente a través los campos Para la atención a víctimas ¿Ha utilizado el modelo de atención, asistencia y protección a víctimas de los delitos en materia de trata de personas?, así como Fecha de Inicio y Fecha Fin de captura.

Esta sección también cuenta con el campo Buscar por palabra clave, el cual busca las coincidencias de la palabra referida, en todos los campos de la información registrada previamente referente a la sección Modelo de Atención a Víctimas.

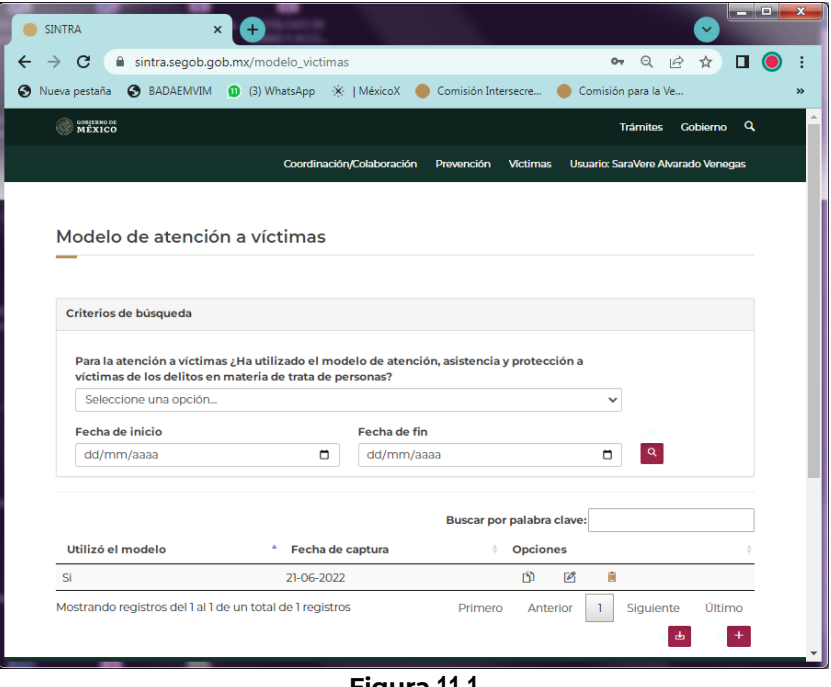

**Figura 11.1**

La segunda parte, es una tabla donde se muestran los resultados de la búsqueda a través de los campos Utilizó el Modelo y Fecha de Captura. Cuando se accede de manera inicial a esta opción, el sistema muestra la totalidad de los registros del Modelo de Atención a Víctimas. En esta sección se observan también las opciones de Editar [ $\mathcal{Q}_j$ ] y Borrar [ $\overline{\mathcal{Q}}_j$ ] para cada uno de los registros, a través de los cuales se puede modificar o eliminar la información del Modelo de Atención a Víctimas registrados previamente.

Así también se contempla la opción de Duplicar [DI], la cual nos va a permitir como su nombre lo indica duplicar el registro para el año actual, mostrándonos la información del registro seleccionado con el propósito de únicamente actualizar los campos de interés con información del presente año, con esto evitamos realizar nuevamente la captura.

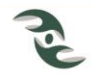

Al igual que para todos los formularios, la Edición y Borrado de expedientes, únicamente se puede realizar de los registros del año actual o del año anterior, conforme a los periodos establecidos y reglas de negocio configuradas para este formulario.

En los encabezados de la tabla, a un costado de los nombres de los campos se muestra el icono Ordenar [ $\hat{ }$ ], mediante el cual se ordenan los registros resultados de la consulta de acuerdo al campo seleccionado, en modo ascendente o descendente.

En la última sección, al igual que en los formularios anteriores, se observan los iconos Descargar la Información de la tabla a Excel  $\left[\frac{1}{2}\right]$  y Agregar nuevos cuestionarios sobre la utilización del Modelo de Atención, Asistencia y Protección a Víctimas de los Delitos en Materia de Trata de Personas  $\begin{bmatrix} + \\ - \end{bmatrix}$ , los cuales se explican a continuación.

# <span id="page-49-0"></span>**11.2 Captura de Modelo de Atención a Víctimas.**

Para Agregar nuevos Cuestionarios sobre la utilización del Modelo de Atención, Asistencia y Protección a Víctimas de los Delitos en Materia de Trata de Personas [<sup>++</sup>], el sistema le presentará una pantalla con el mensaje ¿Quiere agregar un nuevo registro?, al responder afirmativamente, el sistema le presentará el formulario de la Figura 11.2, el cual le permitirá iniciar con la captura de nuevos cuestionarios.

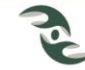

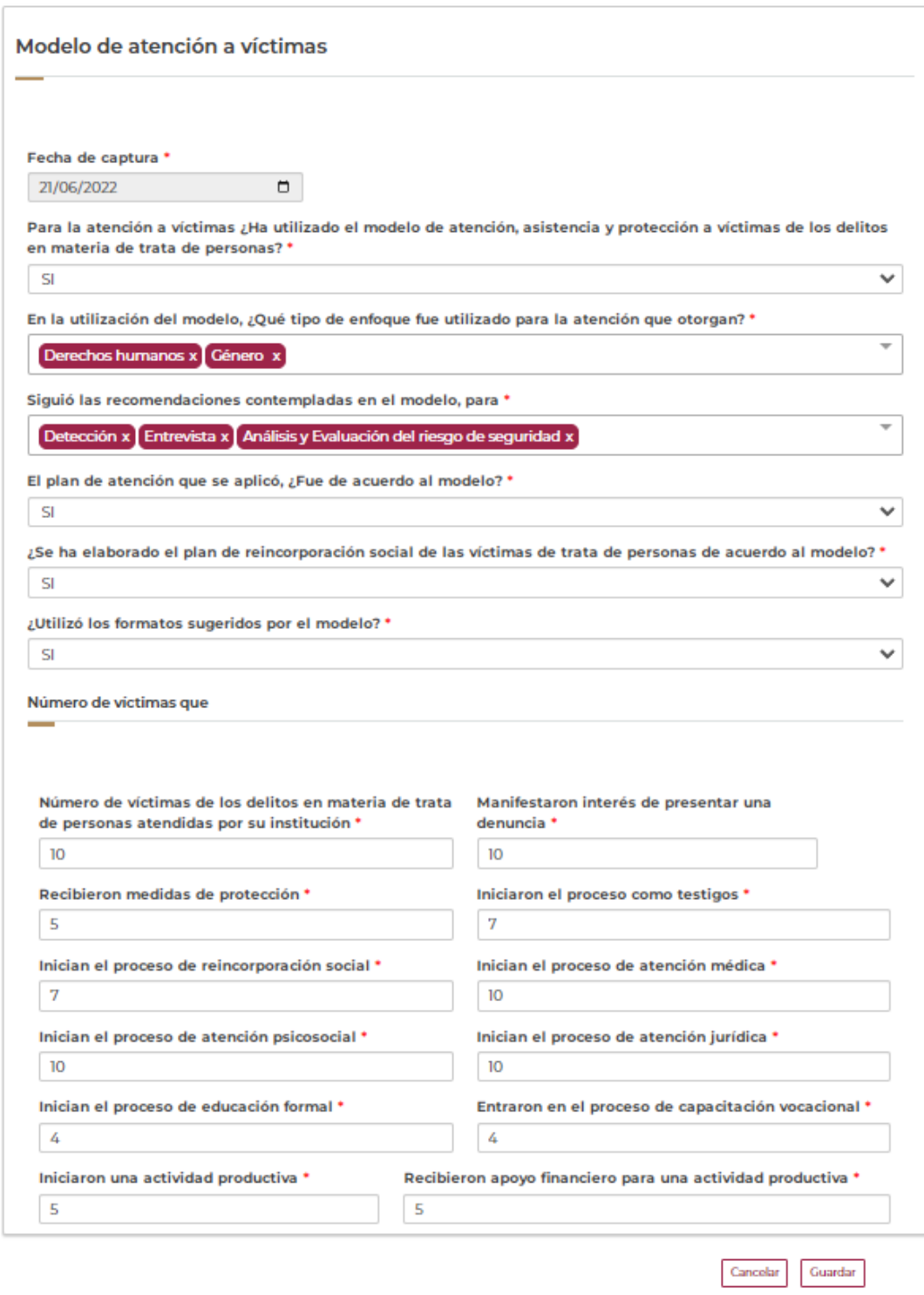

**Figura 11.2**

Primeramente muestra la Fecha de captura, el cual es un campo fijo que toma la fecha del sistema la cual no es editable, como ya se mencionó, esta fecha es el campo pivote, solo permite fechas del año actual, y en los tres primeros meses del año actual permite el registro

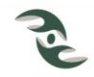

de acciones del año anterior, en caso de que la fecha esté fuera de este rango, manda un aviso como el siguiente:

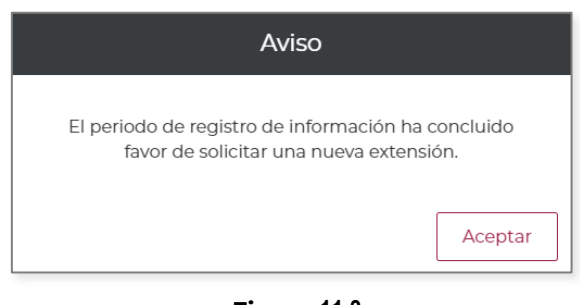

**Figura 11.3**

A continuación solicita una serie de datos en relación al Modelo de Atención los cuales se presentan a continuación.

Para la atención a víctimas ¿Ha utilizado el modelo de atención, asistencia y protección a víctimas de los delitos en materia de trata de personas?, presenta las opciones Si/No mediante un catálogo de selección, el cual es un campo obligado. En caso de ser afirmativo presenta una serie de preguntas relacionadas con dicho modelo.

En la utilización del modelo, ¿Qué tipo de enfoque fue utilizado para la atención que otorgan?, este es un campo obligado que presenta un conjunto de opciones donde se pueden seleccionar varios enfoques a la vez, a decir, Derechos Humanos, Género, Multicultural, Generacional, Contextual: o bien todas, como se muestra en la Figura 11.4.

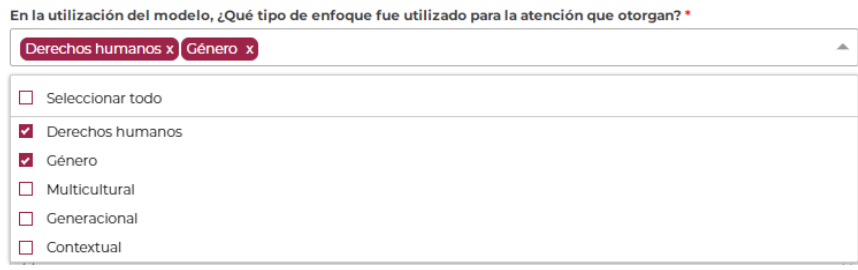

**Figura 11.4**

Siguió las recomendaciones contempladas en el modelo, para. Este es un campo obligado que presenta un conjunto de opciones donde se pueden seleccionar varias opciones a la vez, a decir, Detección, Entrevista, Análisis y Evaluación del riesgo de seguridad, como se muestra en la Figura 11.5.

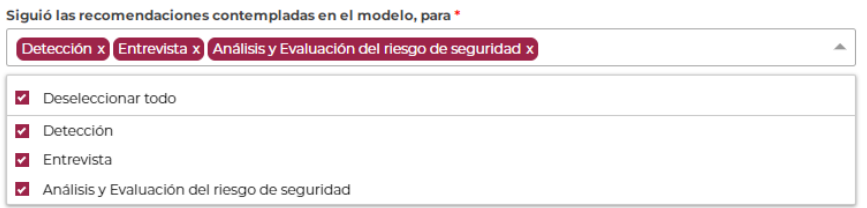

## **Figura 11.5**

El plan de atención que se aplicó, ¿Fue de acuerdo al modelo?, este es un campo obligado que presenta las opciones Si/No, mediante un catálogo de selección.

¿Se ha elaborado el plan de reincorporación social de las víctimas de trata de personas de acuerdo al modelo?, Es un campo obligado que presenta las opciones Si/No, mediante un catálogo de selección.

¿Utilizó los formatos sugeridos por el modelo?, Es un campo obligado que presenta las opciones Si/No, mediante un catálogo de selección.

A continuación se presenta la sección Número de víctimas que: El cual contempla un conjunto de preguntas de tipo numérico, todas ellas de carácter obligatorio.

Número de víctimas de los delitos en materia de trata de personas atendidas por su institución, de esta se desprenden las preguntas siguientes, van hacer siempre referencia al campo anterior, es decir, del número total de víctimas registradas en el campo anterior, cuántas de ellas:

Manifestaron interés de presentar una denuncia.

Recibieron medidas de protección.

Iniciaron el proceso como testigos.

Inician el proceso de reincorporación social.

Inician el proceso de atención médica.

Inician el proceso de atención psicosocial.

Inician el proceso de atención jurídica.

Inician el proceso de educación formal.

Entraron en el proceso de capacitación vocacional.

Iniciaron una actividad productiva.

Recibieron apoyo financiero para una actividad productiva.

Ninguno de los números ingresados en este grupo de campos, puede ser mayor al registrado en el campo Número de víctimas de los delitos en materia de trata de personas atendidas por su institución.

Una vez que se ha terminado de llenar el formulario atendiendo la obligatoriedad de los campos marcados con asterisco y seleccionar la Opción Guardar, el sistema le manda un aviso con el mensaje de confirmación que el registro se ha guardado con éxito.

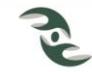

# <span id="page-53-0"></span>**11.3 Descargar la información de Materiales de Difusión a Excel.**

Al seleccionar el icono D**escargar la Información de la tabla a Excel [르]**, el sistema de inmediato descarga la información resultado de la consulta a un archivo Excel, con todos los campos del expediente.

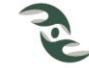

# <span id="page-54-1"></span><span id="page-54-0"></span>**12. Unidades Especializadas (Víctimas).**

# **12.1 Apartado Unidades Especializadas.**

El apartado de Unidades Especializadas del menú de Víctimas, le mostrará la pantalla de la Figura 12.1; al igual que los formularios anteriores presenta tres secciones, la sección de Criterios de Búsqueda, a través de los cuales se pueden consultar los registros históricos que se han ingresado previamente a través los campos Nombre de la fiscalía, ministerio público, así como Fecha de Inicio de registro de la actividad y Fecha Fin de registro de la Actividad.

Esta sección cuenta con el campo Buscar por palabra clave, el cual busca las coincidencias de la palabra referida, en todos los campos de la información registrada referente a Unidades Especializadas.

Este formulario le va a permitir al usuario consultar, editar, eliminar y registrar la cantidad de personal, nivel y cargo con el que cuentan las Unidades Especializadas para la atención a las víctimas y posibles víctimas en materia de trata de personas.

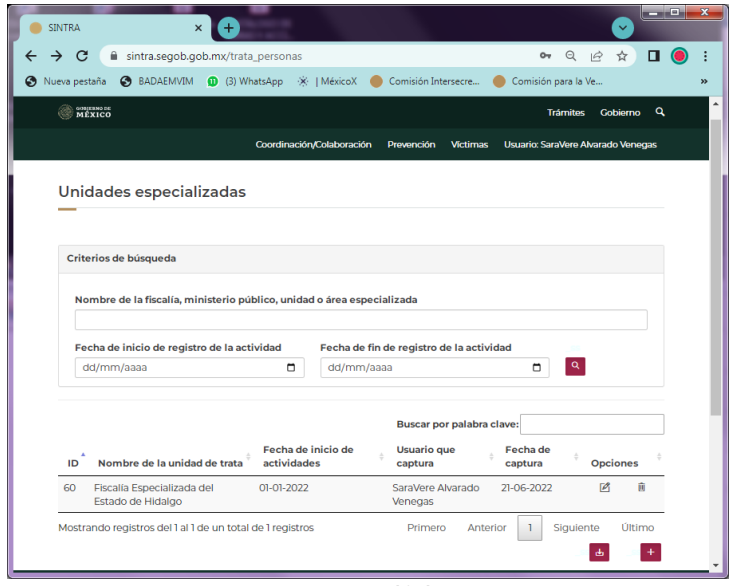

**Figura 12.1**

La segunda parte, es una tabla donde se muestran los resultados de la búsqueda a través de los campos Nombre de la unidad de trata, Fecha de inicio de actividades, Usuario que captura y Fecha de captura. Cuando se accede de manera inicial a esta opción, el sistema muestra todas las Unidades Especializadas de su Entidad Federativa previamente registrados. En esta sección se observan también las opciones de Editar [ ] y Borrar [  $\blacksquare$ ] para cada uno de los registros, a través de los cuales se puede modificar o eliminar la información de las Unidades especializadas previamente registrada.

Al igual que para todos los formularios, la Edición y Borrado de expedientes, únicamente se puede realizar de los registros del año actual o del año anterior, conforme a los periodos establecidos y reglas de negocio configuradas para este formulario.

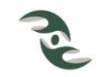

En los encabezados de la tabla, a un costado de los nombres de los campos se muestra el icono Ordenar [ ], mediante el cual se ordenan los registros resultados de la consulta de acuerdo al campo seleccionado, en modo ascendente o descendente.

En la última sección, al igual que en los formularios anteriores, se observan los iconos Descargar la Información de la tabla a Excel  $\left[\frac{d}{d}\right]$  y Agregar nuevas unidades especializadas [  $\pm$ ], los cuales se explican a continuación.

# <span id="page-55-0"></span>**12.2 Captura de Unidades Especializadas.**

Para la captura de nuevas Unidades especializadas  $[$ <sup>+</sup>, el sistema le presentará una pantalla con el mensaje ¿Quiere agregar un nuevo registro?, al responder afirmativamente, el sistema le presentará el formulario de la Figura 12.2, el cual le permitirá iniciar con la captura de una nueva unidad.

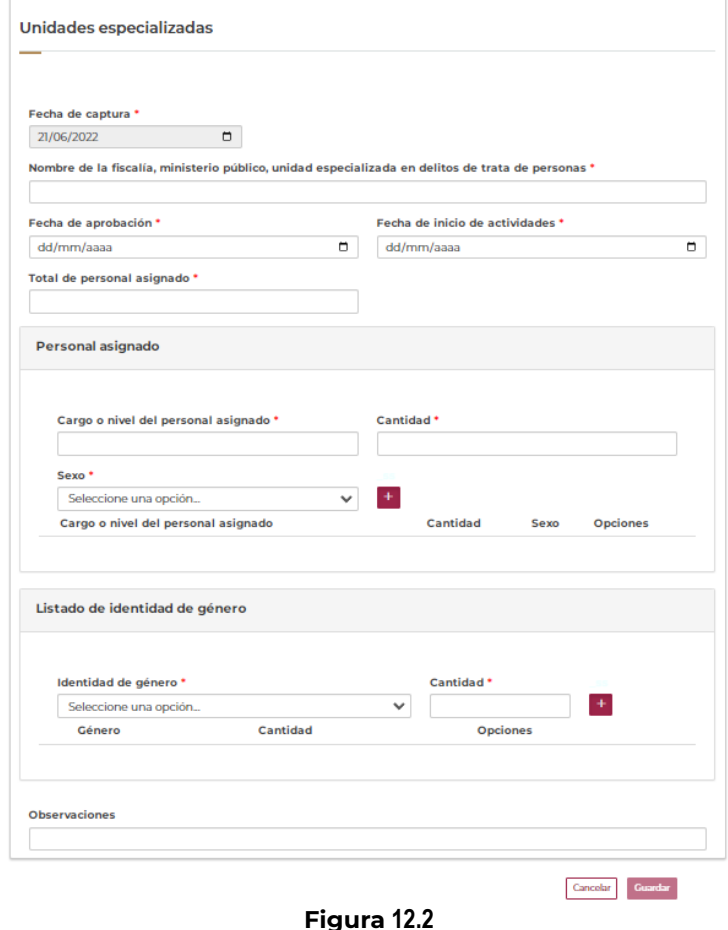

Es importante decir, que el campo de Fecha de captura es el campo pivote, es decir es el campo de control que solo va a permitir registrar unidades especializadas en el año actual y en los tres primeros meses del año actual le va permitir el registro de Unidades del año

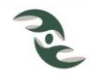

anterior, conforme a los periodos establecidos y reglas de negocio configuradas para este formulario.

Lo anterior debido a que en el año actual la Secretaría Técnica de la Comisión Intersecretarial elabora el informe anual del año anterior, por lo que se les solicita a los usuarios la validación de la información capturada del año anterior y la adición de información faltante, si fuera el caso.

Primeramente solicita el Nombre de la fiscalía, ministerio público, unidad especializada en delitos de trata de personas, el cual es un campo abierto y obligatorio.

A continuación solicita la Fecha de aprobación y la Fecha de inicio de actividades, las cuales son campos obligados

A continuación solicita el Total de personal asignado a la Unidad especializada contra la trata de personas, el cual es un dato obligado.

Posteriormente muestra la sección de Personal asignado, a través de la cual debemos desglosar el personal de la unidad especializada, de acuerdo al Cargo o nivel de personal asignado, Cantidad y Sexo, esto le generará un tabla donde se va a ir sumando mediante el icono Agregar  $\left[\begin{array}{c} \pm \end{array}\right]$  cada uno de los elementos, tal y como se muestra en la Figura 12.4. Es importante cuidar que el desglose no sea mayor al total de personal asignado en la Unidad.

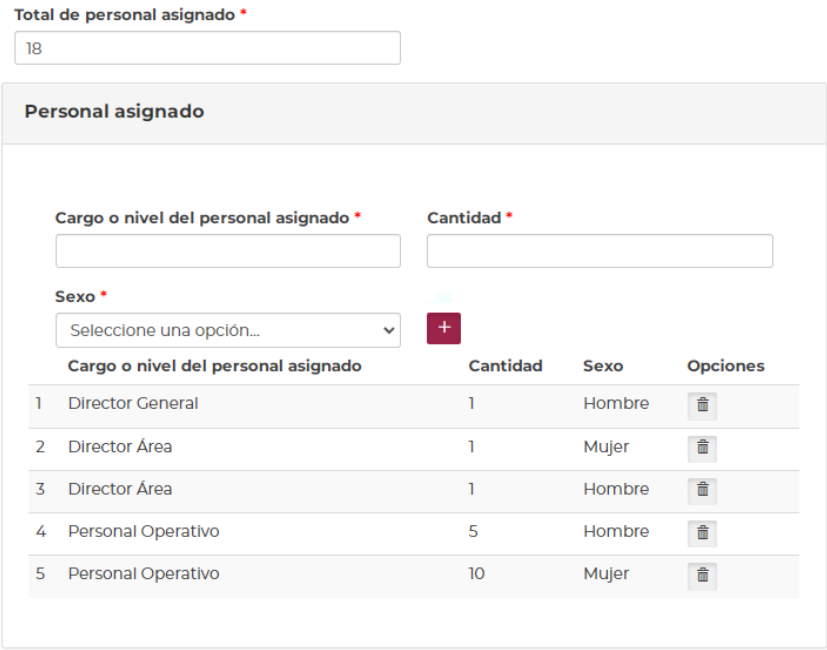

**Figura 12.4**

Posteriormente se muestra la sección Listado de identidad de género, al igual que en la sección anterior, debemos desglosar las identidades de género del personal de la unidad

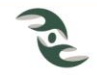

especializada, esto generará un tabla donde se va a ir sumando mediante el icono Agregar [  $^{\pm}$ ] cada uno de los elementos, tal y como se muestra en la Figura 12.5. Es importante cuidar que el desglose no sea mayor al total de personal asignado en la Unidad.

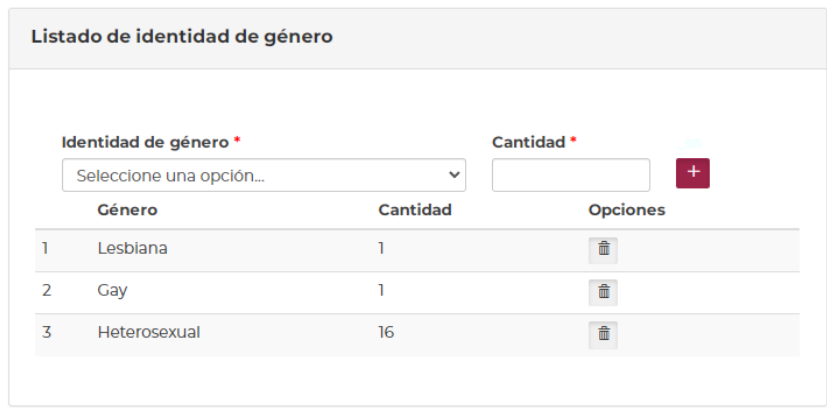

**Figura 12.5**

Finalmente se muestra el campo Observaciones, para los casos en los que se tenga información adicional que no esté contemplada en los campos anteriores.

Una vez que se ha terminado de llenar el formulario atendiendo la obligatoriedad de los campos marcados con asterisco y seleccionar la Opción Guardar, el sistema le manda un aviso con el mensaje de confirmación que el registro se ha guardado con éxito.

# <span id="page-57-0"></span>**12.3 Descargar la información de las Unidades Especializadas a Excel.**

Al seleccionar el icono Descargar la Información de la tabla a Excel [  $\triangle$  ], el sistema de inmediato descarga la información resultado de la consulta a un archivo Excel, con todos los campos del expediente.

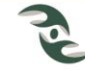

# <span id="page-58-1"></span><span id="page-58-0"></span>**13. Operativos de Rescate (Víctimas).**

## **13.1 Apartado Operativos de Rescate.**

El apartado de Operativos de Rescate del menú de Víctimas, le mostrará la pantalla de la Figura 13.1; al igual que los formularios anteriores presenta tres secciones, la sección de Criterios de Búsqueda, a través de los cuales se pueden consultar los registros históricos que se han ingresado previamente a través los campos Usuario que captura, Institución responsable, así como Fecha de Inicio del operativo de rescate y Fecha Fin del operativo de rescate.

Esta sección cuenta con el campo Buscar por palabra clave, el cual busca las coincidencias de la palabra referida, en todos los campos de la información registrada previamente referente a Operativos de Rescate.

Este formulario le va a permitir consultar, editar, eliminar y registrar Operativos de rescate a víctimas de trata de personas, realizados por las instituciones estatales y federales, así como espacios de ocurrencia, instituciones participantes, fechas, etc.

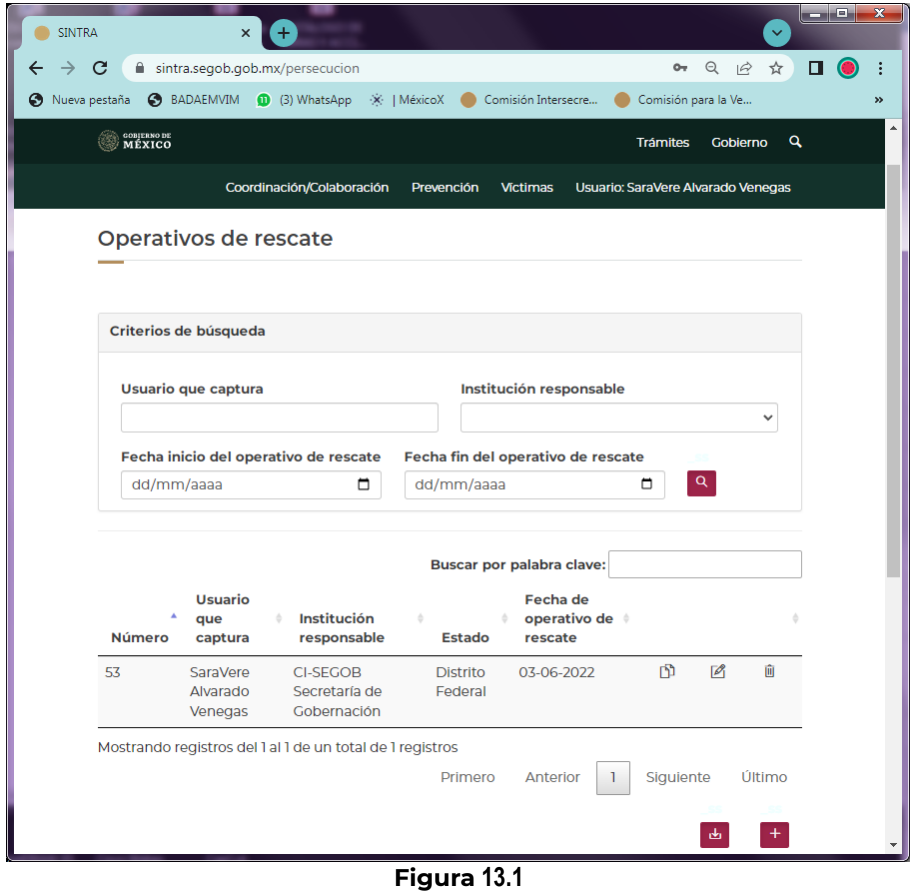

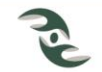

La segunda parte, es una tabla donde se muestran los resultados de la búsqueda a través de los campos Usuario que captura, Institución responsable, Estado, y Fecha del Operativo de Rescate. Cuando se accede de manera inicial a este módulo, el sistema muestra todos los Operativos de Rescate de su Entidad previamente registrados. En esta sección se observan también las opciones de Editar  $[$  $\mathcal{B}]$  y Borrar  $[$  $\overline{0}$ ] en cada uno de los registros, mediante los cuales se puede modificar o eliminar la información de Operativos de rescate previamente registrada.

Al igual que para todos los formularios, la Edición y Borrado de expedientes, únicamente se puede realizar de los registros del año actual o del año anterior, conforme a los periodos establecidos y reglas de negocio configuradas para este formulario.

En los encabezados de la tabla, a un costado de los nombres de los campos se muestra el icono Ordenar [ ], mediante el cual se ordenan los registros resultados de la consulta de acuerdo al campo seleccionado, en modo ascendente o descendente.

En la última sección, al igual que en los formularios anteriores, se observan los iconos Descargar la Información de la tabla a Excel [bajility Agregar nuevos Operativos de Rescate [bajilit ], los cuales se explican a continuación.

# <span id="page-59-0"></span>**13.2 Captura de Operativos de Rescate.**

Para la captura de nuevos Operativos de Rescate  $\left[\begin{array}{cc} + \end{array}\right]$ , el sistema le presentará una pantalla con el mensaje ¿Quiere agregar un nuevo registro?, al responder afirmativamente, el sistema le presentará el formulario de la Figura 13.2, el cual le permitirá iniciar con la captura de un nuevo rescate.

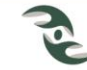

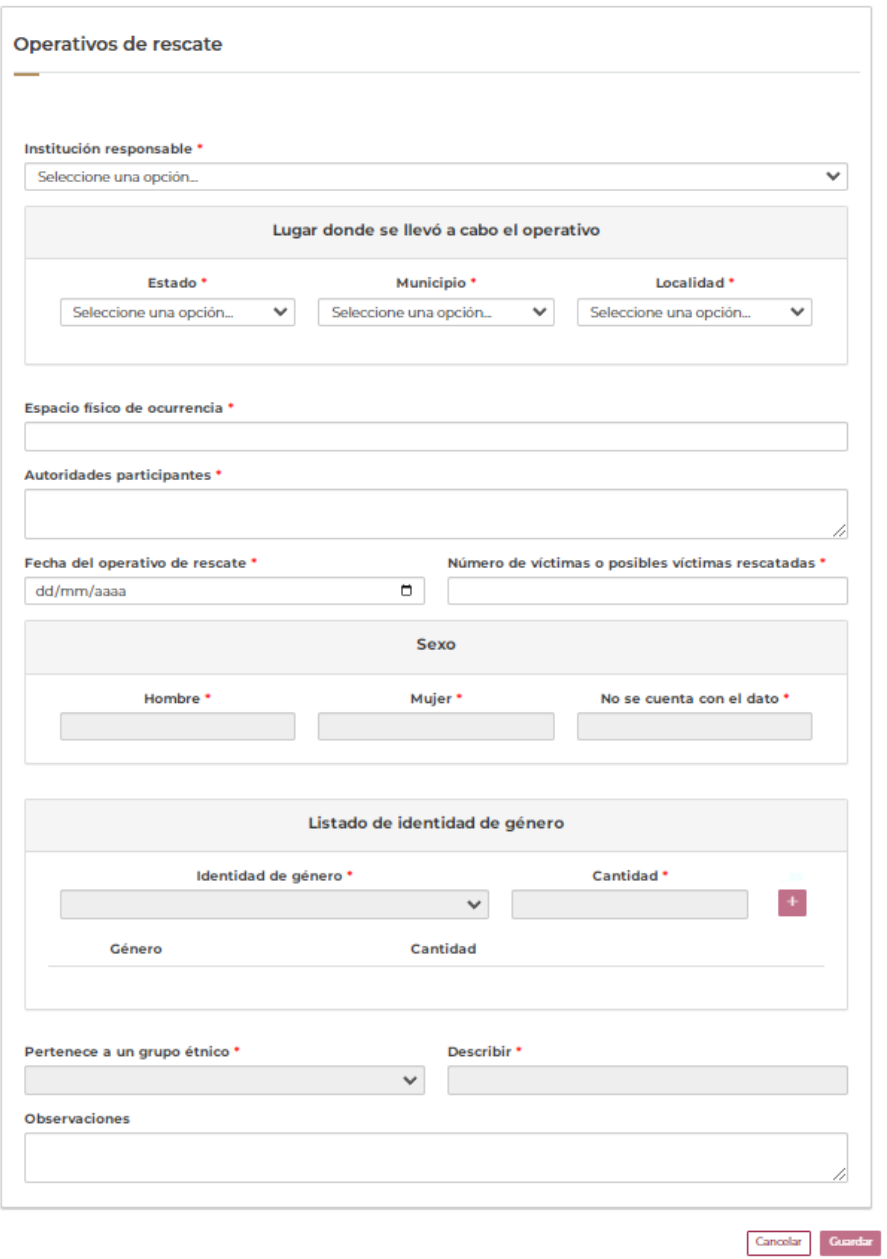

**Figura 13.2**

Es importante decir, que el campo de Fecha del Operativo de rescate es el campo pivote, es decir es el campo de control que solo va a permitir registrar unidades especializadas en los periodos permitidos conforme a las reglas de negocio configuradas para este formulario, en caso de que ingrese fechas fuera de este rango, manda un aviso como el siguiente:

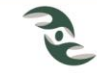

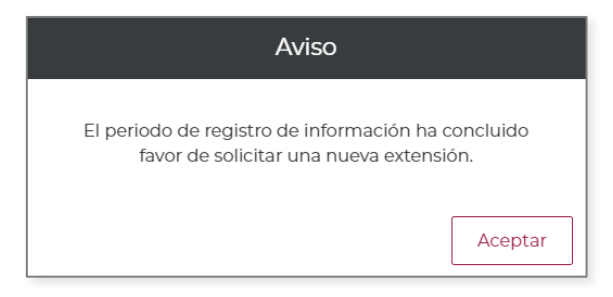

#### **Figura 13.3**

Lo anterior debido a que en el año actual la Secretaría Técnica de la Comisión Intersecretarial elabora el informe anual del año anterior, por lo que se les solicita a los usuarios la validación de la información capturada del año anterior y la adición de información faltante, si fuera el caso.

Primeramente solicita la Institución responsable, el cual es un campo obligado que presente un catálogo de donde se debe seleccionar del listado, la institución.

A continuación se presenta la sección Lugar donde se llevó a cabo el operativo, que contempla los campos Estado, Municipio y Localidad, los cuales son campos obligados y su llenado es a través de catálogos.

Espacio físico de ocurrencia. Campo abierto y obligado.

Autoridades participantes. Campo abierto y obligado.

Fecha de operativo de rescate. Este campo solicita la fecha en formato dd/mm/aaaa, es el campo pivote, es decir, el campo que va a permitir la captura solamente en los periodos permitidos.

Número de víctimas o posibles víctimas rescatadas, es un campo numérico y obligado, donde se debe ingresar el total de víctimas rescatadas en el operativo.

Sección Sexo, contempla los campos Hombre, Mujer y No se cuenta con el dato, todos ellos obligados, a donde se debe ingresar la cantidad de personas desglosadas como se pide, la suma de estos campos debe corresponder con el dato ingresado en el campo Número de víctimas o posibles víctimas rescatadas.

Sección Listado identidad de género, contempla los campos Identidad de género y Cantidad, ambos obligados, a donde se debe ingresar la cantidad de personas desglosadas por género correspondientes a los Operativos de Rescate, esto generará una tabla donde se va a ir sumando mediante el icono Agregar  $\left| \cdot \right|$  cada uno de los elementos, tal y como se muestra en la Figura 13.4. La suma de estos campos debe corresponder al dato ingresado en el campo Número de víctimas o posibles víctimas rescatadas.

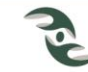

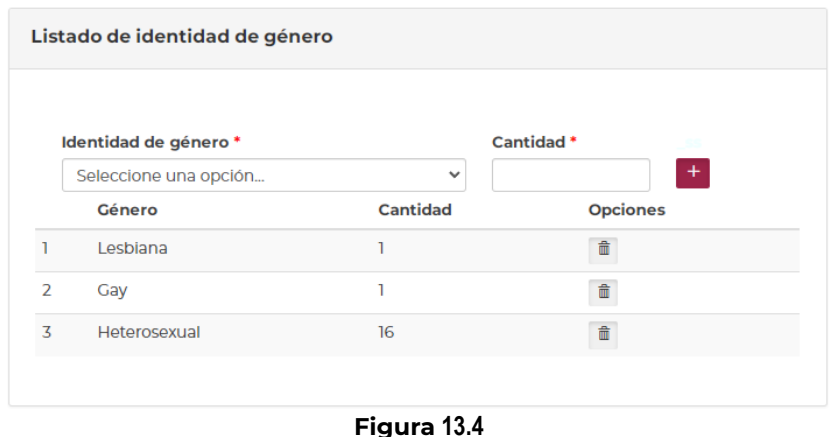

Pertenece a un grupo étnico, es un campo obligado que presenta las opciones Si/No, mediante un catálogo de selección, en caso de seleccionar la opción Si, se habilita el campo Describir el cual se torna obligatorio.

Finalmente se muestra el campo Observaciones, para los casos en los que se tenga información adicional que no esté contemplada en los campos anteriores.

Una vez que se ha terminado de llenar el formulario atendiendo la obligatoriedad de los campos marcados con asterisco y seleccionar la Opción Guardar, el sistema le manda un aviso con el mensaje de confirmación que el registro se ha guardado con éxito.

# <span id="page-62-0"></span>**13.3 Descargar la información de las Unidades Especializadas a Excel.**

Al seleccionar el icono Descargar la Información de la tabla a Excel [b], el sistema de inmediato descarga la información resultado de la consulta a un archivo Excel, con todos los campos del expediente.

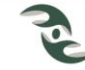

# <span id="page-63-0"></span>**Datos de Contacto**

## Ing. Alfonso Romero Romero

Director de Elaboración y Difusión de Instrumentos de Apoyo

5551280000 ext. 36258

Correo electrónico: aromeror@segob.gob.mx

## Lic. Jorge Montañez Olivo

Supervisor de Área

5551280000 ext. 36242

Correo electrónico: jmontanez@segob.gob.mx

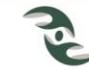

# **GOBIERNO DE<br>MÉXICO**

# GOBERNACIÓN

**COMISIÓN INTERSECRETARIAL<br>CONTRA LA TRATA DE PERSONAS**